**Ham Radio Deluxe** 

# **User Guide**

**By Simon Brown, HB9DRV** 

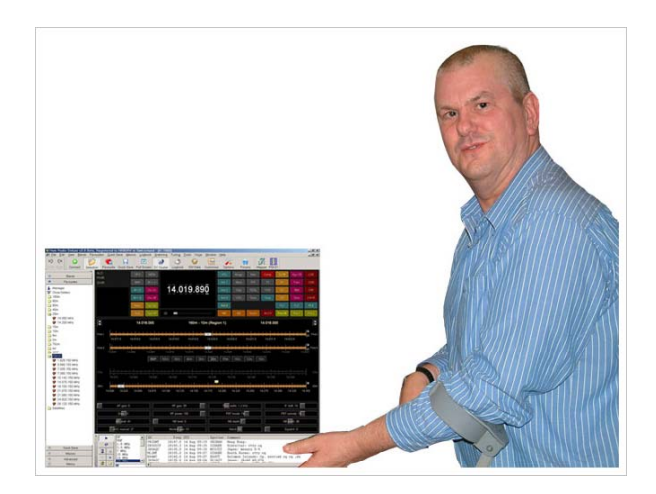

**December 25, 2005** 

# **Contents**

### Introduction

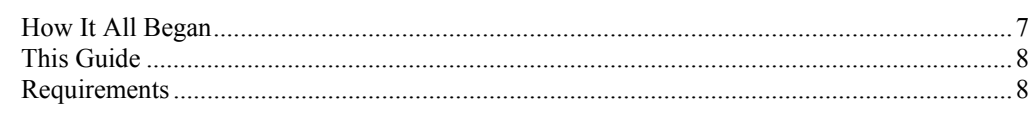

### Installation

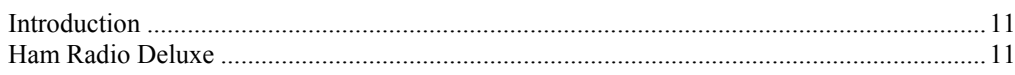

### **First Steps**

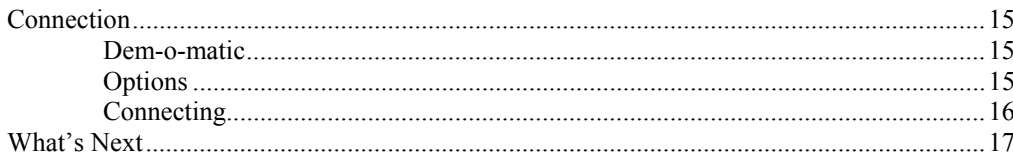

#### **Radio Display**

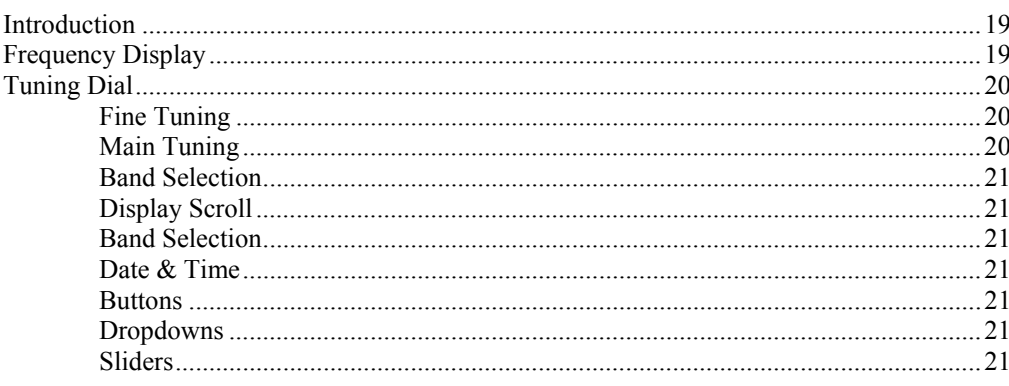

### **Customise Layout**

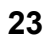

 $31$ 

 $\overline{7}$ 

 $11$ 

15

19

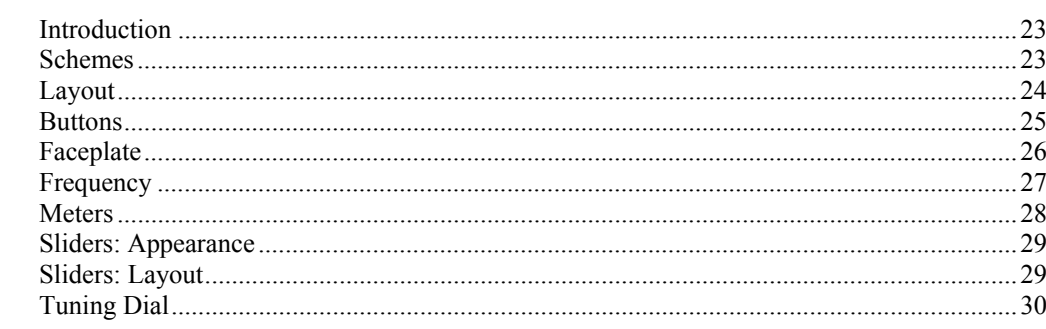

### **Program Options**

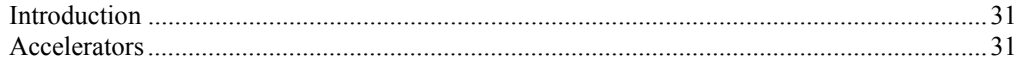

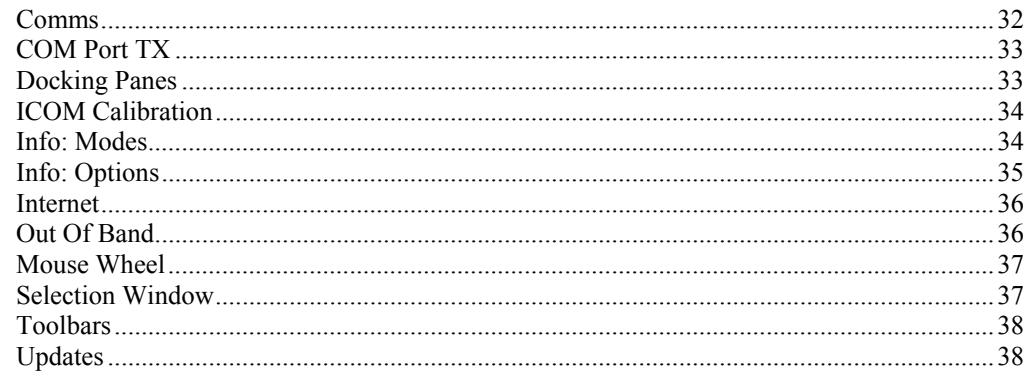

### **DDE Support**

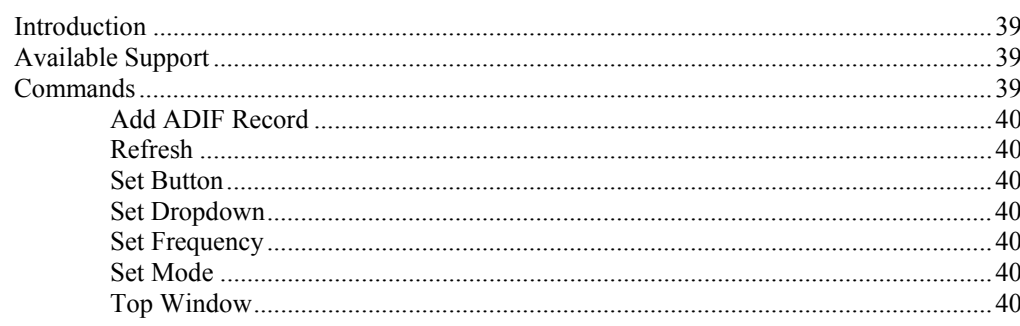

#### **DX Cluster**

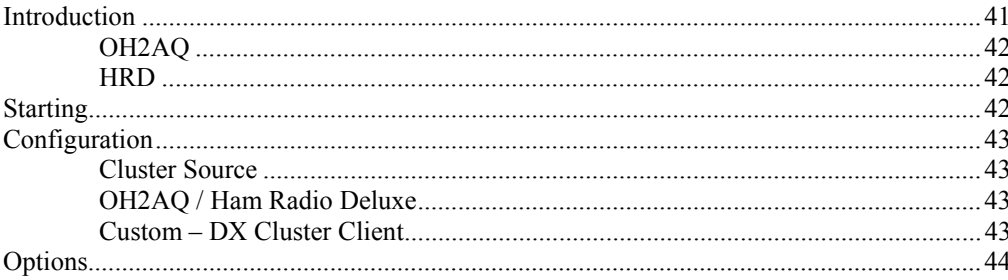

### **Remote Server**

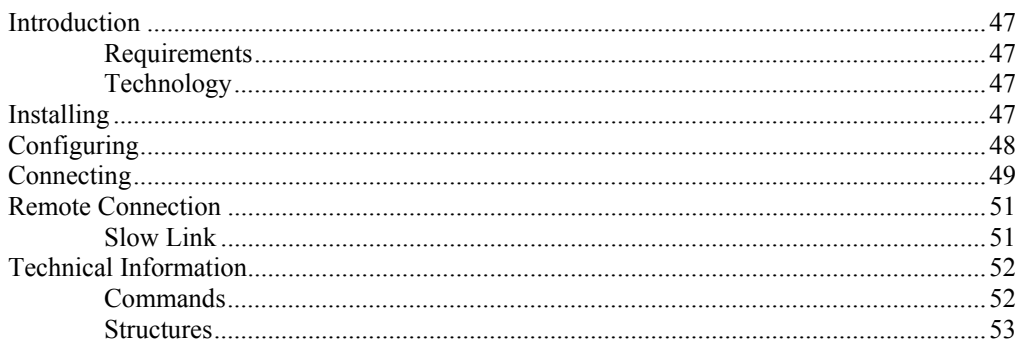

### **Satellite Tracking**

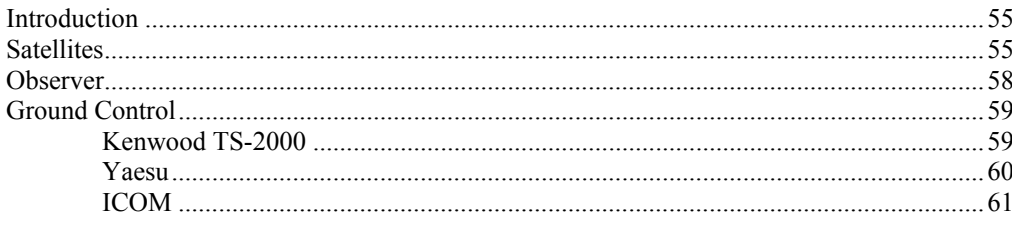

#### 41

39

#### 47

55

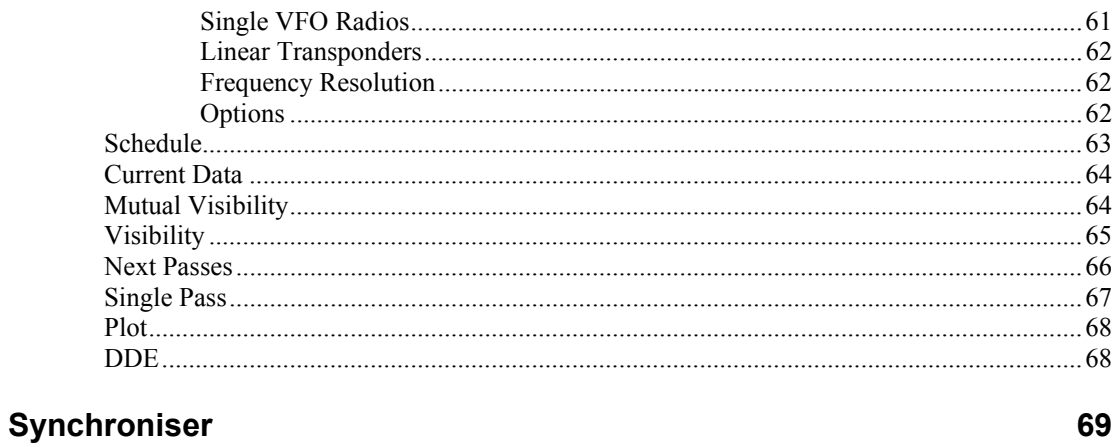

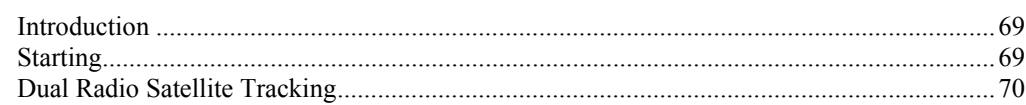

# **Introduction**

### **How It All Began**

In early 2003 Peter PHP1PH and myself HB9DRV talked about developing a simple program to control the soon to be released ICOM IC-703.

We had previously developed the FT-817 Commander, which proved to be very popular, the main lesson being learnt that future programs must not be tied to a single radio or a single manufacturer; rather they must be designed to support all current and future radios.

Maybe it was the beer, maybe the desire to give something back to the radio amateur community, however on June  $6<sup>th</sup>$ , 2003 the first line of code was written, Ham Radio Deluxe (HRD) was born.

The inspiration for the design came from a variety of sources: Internet Explorer (especially the Favourites), my old Eddystone EA12 and a desire to prove that Peter and myself could develop something better than the current 'not quite so free' products being peddled to radio amateurs.

On December  $23<sup>rd</sup>$ , 2005 the number of registered users stood at  $20,006$  – quite an achievement in such a short time.

Very sadly Peter passed away on June  $8<sup>th</sup>$ , 2005. His contribution to Ham Radio Deluxe will never be forgotten.

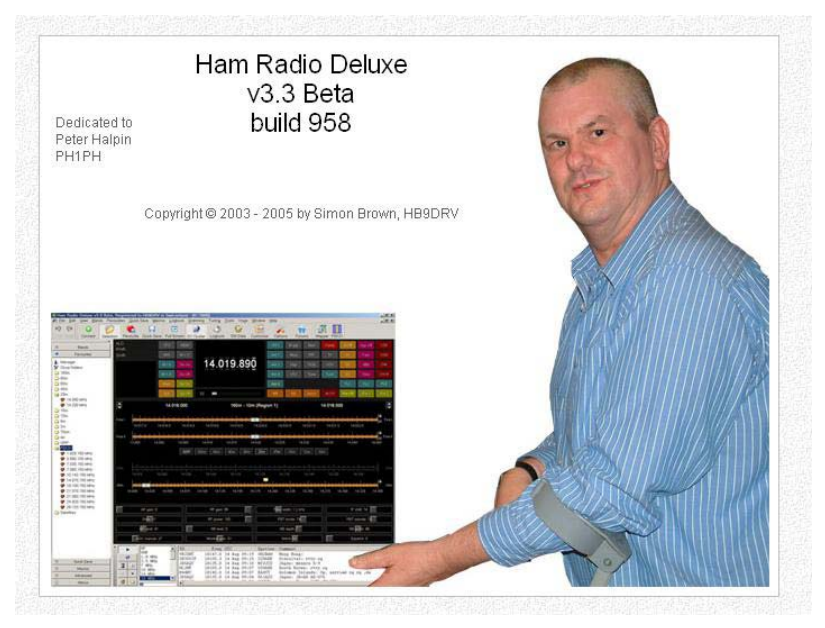

### **This Guide**

Kevin Crockett, VK3CKC, wrote the original user guide. Now that HRD is a more mature product the time has come to write the document you are currently reading.

If you are reading this – thank-you!

### **Requirements**

You can run HRD on any Windows 98 or NT/2K/XP computer.

There will never be a LINUX or Macintosh native version, HRD is known to run under Wine for LINUX and PC emulators for the Macintosh. The code is not open source; it cannot be ported to Linux and will never be released as some of the code is protected under copyright and cannot be released without landing the author with a nice big legal fee.

I may be crazy undertaking a project like this in my spare time; I am not deep stir-fry serve in a bun with extra chilies crazy<sup>1</sup>!

You don't need a radio – HRD comes with built-in Dem-o-matic radio support (K2, TS-480, TS-2000 and Orion).

HRD currently supports these 'real' radios:

- *Elecraft*: K2
- *FlexRadio*: SDR-1000
- *ICOM*: IC-7000, IC-703, IC-706, IC-706MkII, IC-706MkIIG, IC-707, IC-718, IC-725, IC-726, IC-728, IC-729, IC-735, IC-736, IC-737, IC-738, IC-7400, IC-746, IC-746Pro, IC-751A, IC-751A (Piexx), IC-756, IC-756Pro, IC-756ProII, IC-756ProIII, IC-761, IC-765, IC-775DSP, IC-7800, IC-781, IC-821H, IC-910H, IC-R10, IC-R20, IC-R75, IC-R8500, PCR-1000
- *Kenwood*: R-5000, TS-140S, TS-2000, TS-440S, TS-450S, TS-480, TS-50S, TS-570, TS-60S, TS-680S, TS-690S, TS-790, TS-850, TS-870, TS-940S, TS-950, TS-B2000
- *Ten-Tec*: Argonaut, Jupiter, Orion, RX-350
- *Yaesu*: FT-100, FT-1000D, FT-1000MP MkV, FT-600, FT-817, FT-840, FT-847, FT-857, FT-890, FT-897, FT-900, FT-920, FT-990
- *Yaesu*: FT-100, FT-1000D, FT-1000MP MkV, FT-600, FT-817, FT-840, FT-847, FT-857, FT-890, FT-897, FT-900, FT-920, FT-990

You will need a cable to connect your radio to the computer's serial (COM) port. If you don't have a serial port all is not lost – USB  $\Leftrightarrow$  serial converters are widely available.

Check out the cable solutions from G4ZLP http://g4zlp.ham-radio.ch/ and West Mountain Radio http://www.westmountainradio.com/ .

 $\overline{\phantom{a}}$ 

<sup>&</sup>lt;sup>1</sup> Disagree at your peril

### **West Mountain Radio**

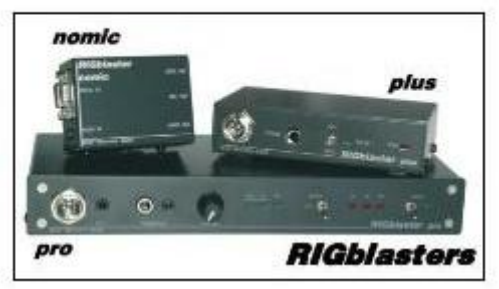

# **ZLP Electronics**

# **Installation**

### **Introduction**

The Ham Radio Deluxe kit is a standard Windows kit – it supports Windows 98, Windows 2000 and more recent releases.

The Logbook requires DAO (Data Access Objects) 3.5 or higher. If you do not have DAO 3.5 installed you will get error messages when you start the logbook.

# **Ham Radio Deluxe**

Ham Radio Deluxe can be installed in under a minute. Special knowledge is not needed – the kit does everything for you!

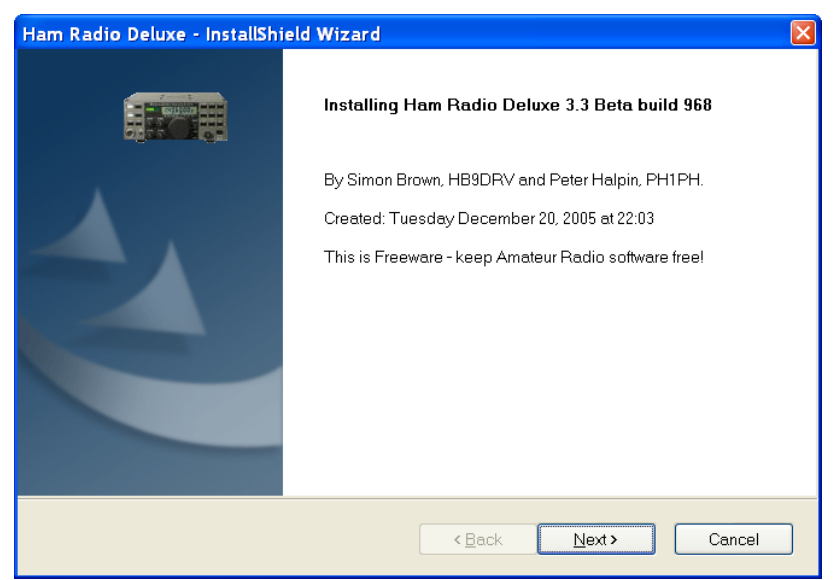

When you start the installation the first screen shows the release and build you are installing.

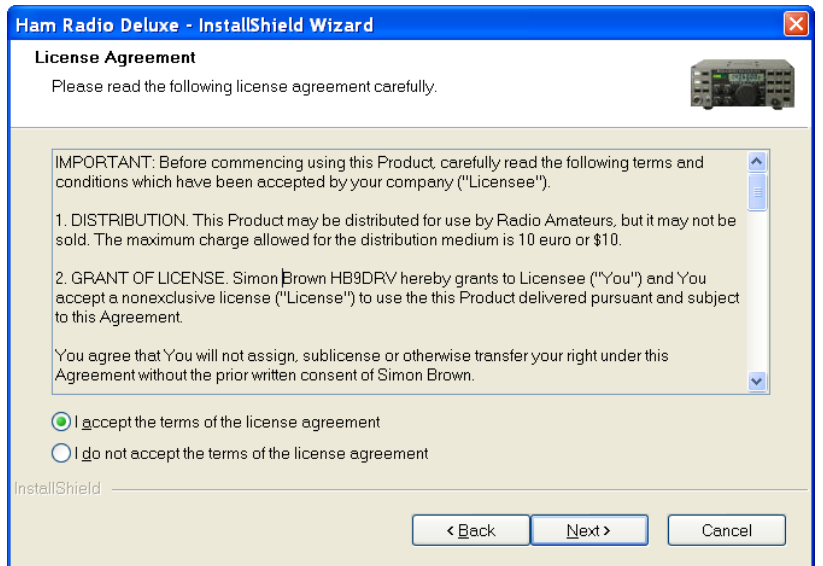

You must accept the licencing conditions. Ham Radio Deluxe is free for radio amateurs and shortwave listeners, commercial use requires a licence.

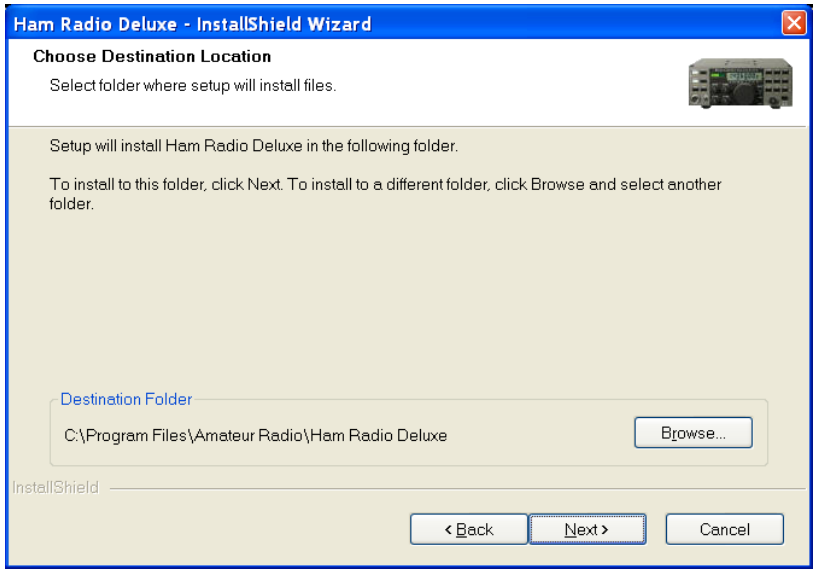

Select the folder where Ham Radio Deluxe will be installed, the suggested default is usually sufficient.

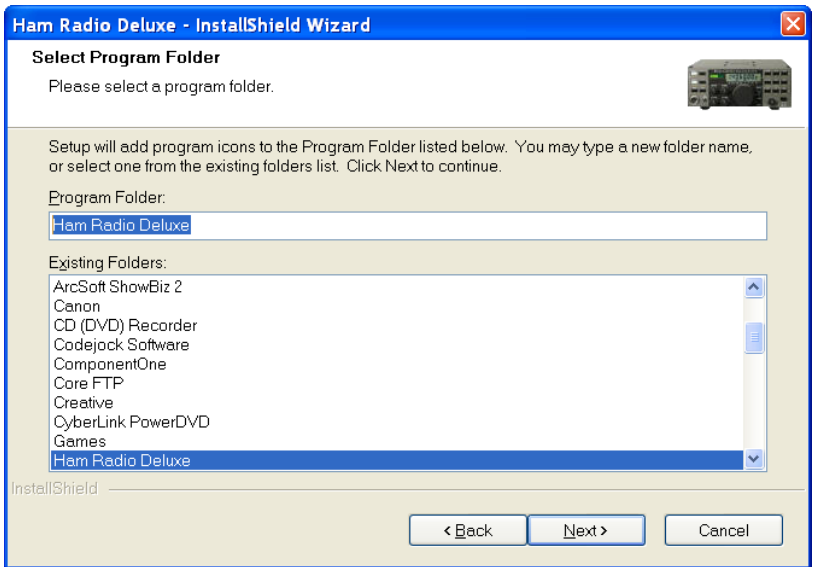

Select the folder in the Start menu where the Ham Radio Deluxe entries will be added, the suggested default is usually sufficient.

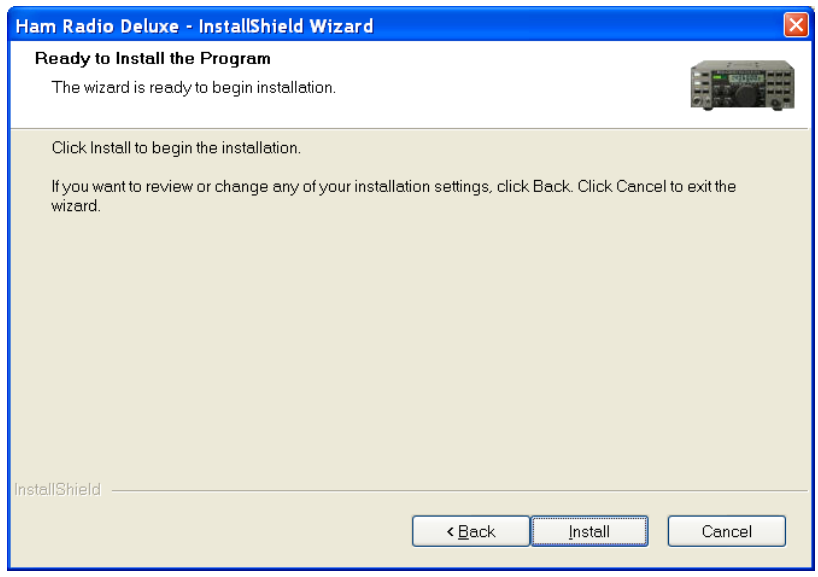

Click *Install* to start the installation.

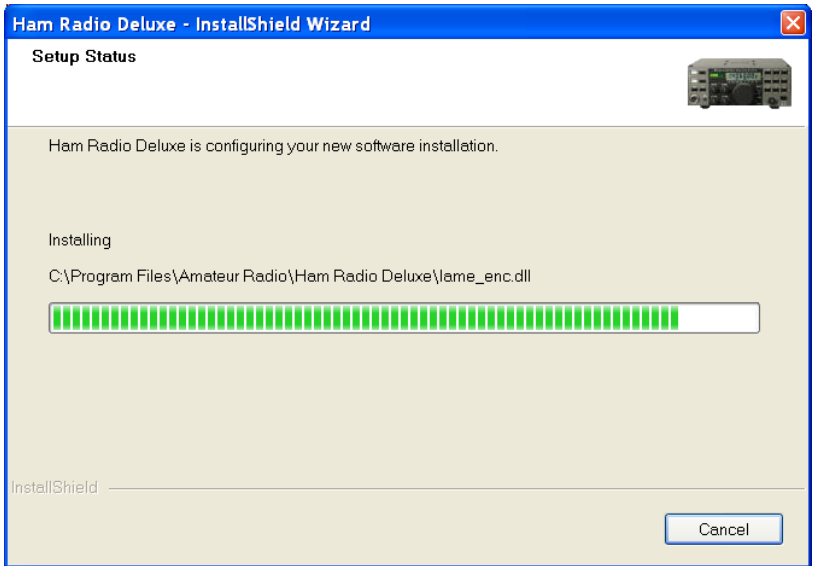

The progress of the installation is shown while the software is being installed.

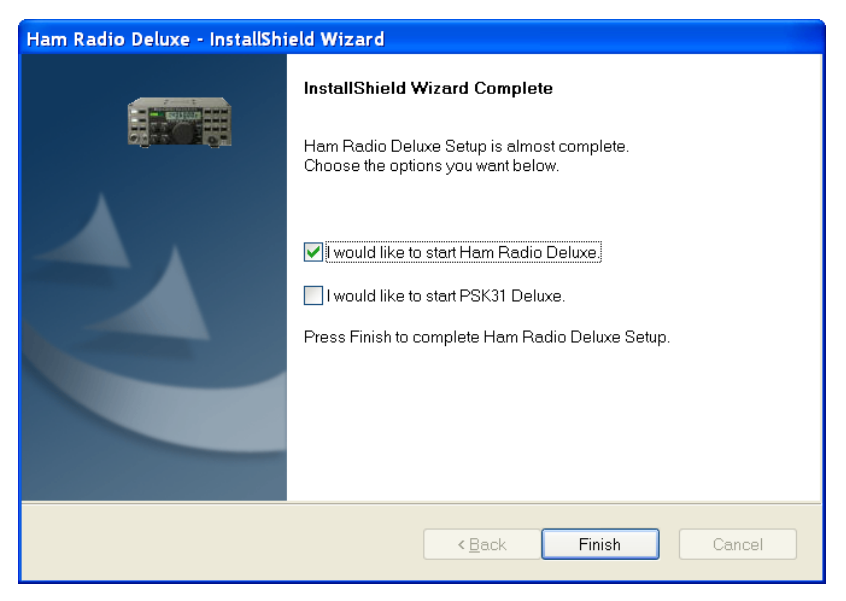

When the software has been installed select the programs to be started, then press *Finish*.

# **First Steps**

### **Connection**

Now that you have installed HRD you can try it out using a *Dem-o-matic* radio. This is a reasonable accurate simulation of the real thing, designed for use during presentations and while developing HRD when a radio is not available (on the train, in a plane, in an airport, stuck in a hotel room in Finland etc.).

From the *Start* menu select *Programs > Ham Radio Deluxe*. Once the splash screen has closes you see the *Connect* window.

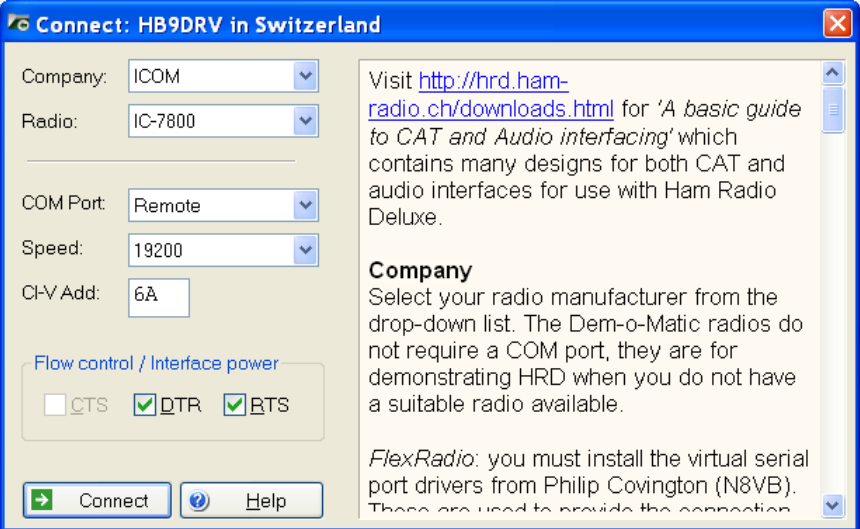

#### **Dem-o-matic**

The *Dem-o-matic* radios do not need cables – simply select *Dem-o-matic* in the Company dropdown, select an option in the Radio dropdown, and then press *Connect*.

They are ideal for demonstrating HRD when you do not have a suitable radio available.

#### **Options**

#### **Company**

Select your radio manufacturer from the drop-down list.

*FlexRadio:* you must install the virtual serial port drivers from Philip Covington (N8VB). These are used to provide the connection between HRD and the PowerSDR sofware which must be running before you try to create the connection with HRD. More information is available from http://www.flexradio.com/.

*ICOM:* disable the CI-V Transceive option for best performance.

*Kenwood:* make sure Packet communication mode is switched OFF (if supported). Most Kenwood radios require CTS and RTS to be ON for flow control.

#### **Radio**

Select your radio model from the drop-down list.

#### **COM Port**

The COM port on this computer where you have connected the radio interface cable.

Make sure that you do not have other programs using the same port, for example mobile phones and personal organisers.

Select 'Auto-detect' to try all available ports.

#### **Speed**

The speed used for communicating with the radio, check the speed setting via the radio's configuration menu.

Select 'Auto-detect' to try all available speeds.

#### **CI-V Address**

*ICOM only:* the address assigned to the radio, consult the radio's handbook for the default address. This can also be configured via the radio's configuration menu.

#### **CTS**

Enables the CTS flow control, required for Kenwood radios.

#### **DTR**

Enables the DTR line when the COM Port is opened and leaves it on, usually to provide power for an interface cable. For Yaesu CT-62 and ICOM CT-17 interfaces this can be left unchecked (off).

#### **RTS**

Enables the RTS line when the COM Port is opened and leaves it on, usually to provide power for an interface cable. For Yaesu CT-62 and ICOM CT-17 interfaces this can be left unchecked (off).

#### **Connecting**

Press *Start* to connect to the radio. If you see the error below then the COM port is currently held open by another program.

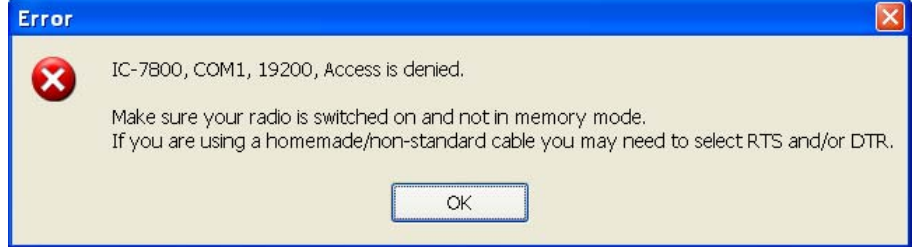

Check that you have not started another radio control program. Other culprits are PDA and mobile phone connections. Even if you have disconnected a device from a COM port you must make sure that the software is no longer running.

One connected HRD reads the radio's frequency to ensure that the options you selected are correct. If you see the error below then HRD failed to read the radio's frequency:

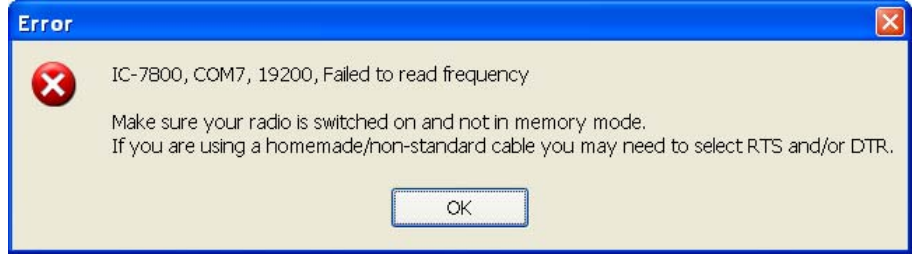

If HRD can read the frequency the Connect window is replaced with the main radio display – you are now using HRD!

### **What's Next**

A taste of what's to come later in this guide…

#### **Appearance**

Set the appearance:

- From the *View* menu select *Colour Schemes*,
- Select *Customise Layout* and *Program Options* from the *Tools* menu.

# **Radio Display**

### **Introduction**

The HRD radio display has many, many features. This section attempts to describe everything you can do in this display.

To aid in the clarity of the screenshots the LCD Scheme is used.

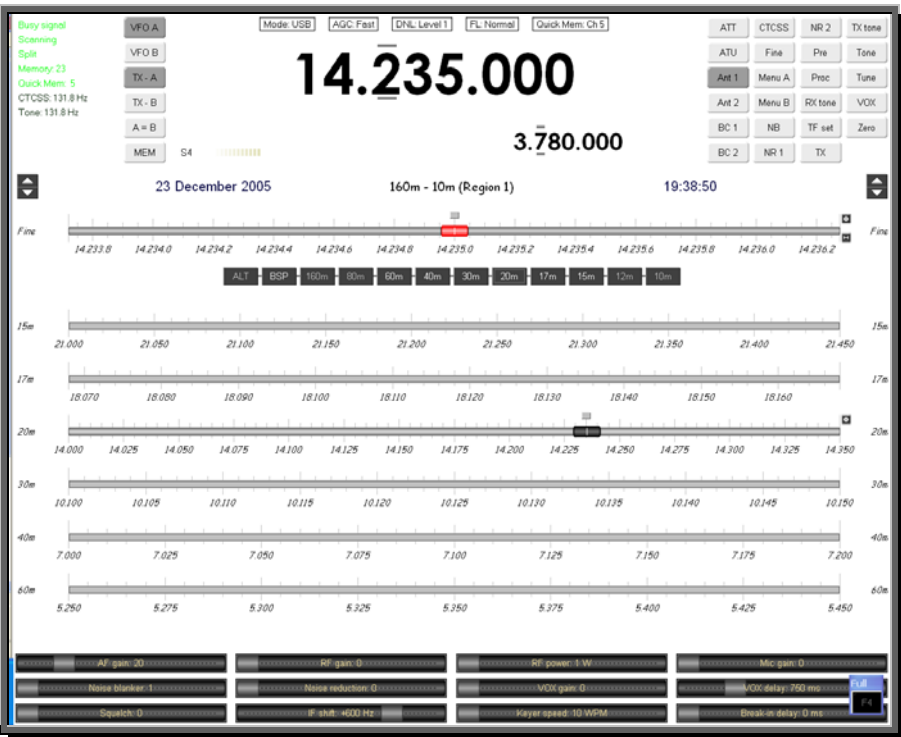

# **Frequency Display**

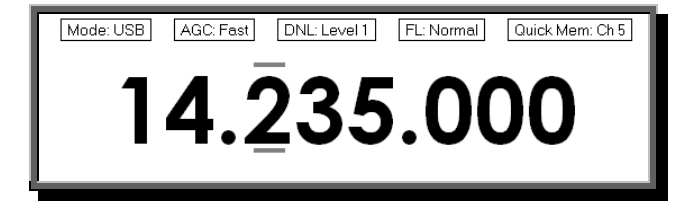

#### **Configuration**

See Frequency on page 27.

#### **Dropdowns**

If you have enabled dropdowns as part of the configuration just click on a dropdown and make a new selection.

#### **Mouse Wheel**

When you rotate the mouse wheel in the frequency display the currently active digit is incremented / decremented depending on the scroll direction.

If you rotate while the cursor is over an inactive digit then the digit is activated.

#### **Up/Down**

The up-arrow, down-arrow, - and  $+$  keys increment / decrement the active digit.

#### **Mouse-click**

Select a digital by clicking over the digit. To increment / decrement click above / below the center of the digit and keep the mouse button pressed.

#### **Direct Entry**

To enter values just press a numeric key (0-9). The active digital is updated and the next digit to the right is made active.

Press *Enter* to display the Enter Frequency window.

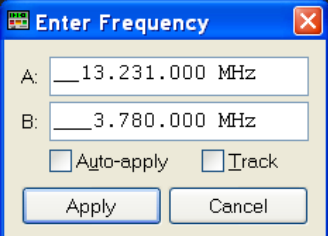

Enter the new frequency, and then press *Apply*.

If you check *Auto-apply* then the new frequency is applied every time you make a change.

If you check *Track* this window is updated with changes made to the frequency display – for example when you tune the radio manually.

#### **Griffin etc.**

Support for third-party devices such as the Griffin Powermate is available – see Accelerators on page 31.

### **Tuning Dial**

#### **Fine Tuning**

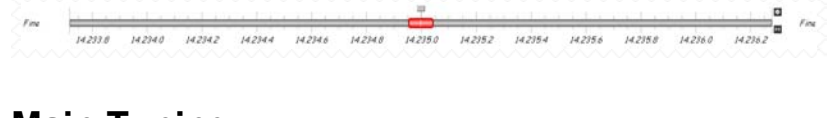

#### **Main Tuning**

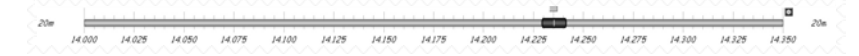

### **Band Selection**

The Band Section buttons are shown between the Fine and Main layouts.

| ALT | BSP | 160m | 80m | 60m | 40m | 30m | 20m | 17m | 15m | 12m | 10m |

The buttons are:

- ALT,
- BSP,
- $160m, 80, ... 10m$ .

## **Display Scroll**

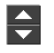

### **Band Selection**

160m - 10m (Region 1)

### **Date & Time**

25 December 2005 11:40

### **Buttons**

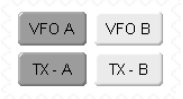

### **Dropdowns**

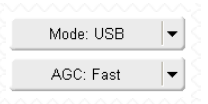

#### **Sliders**

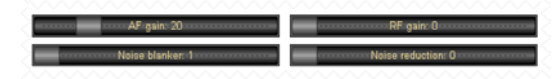

# **Customise Layout**

### **Introduction**

Used to define the appearance of the radio display, *Customise Layout* is selected from the *Tools* menu, or by pressing the *Customise* button.

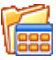

### **Schemes**

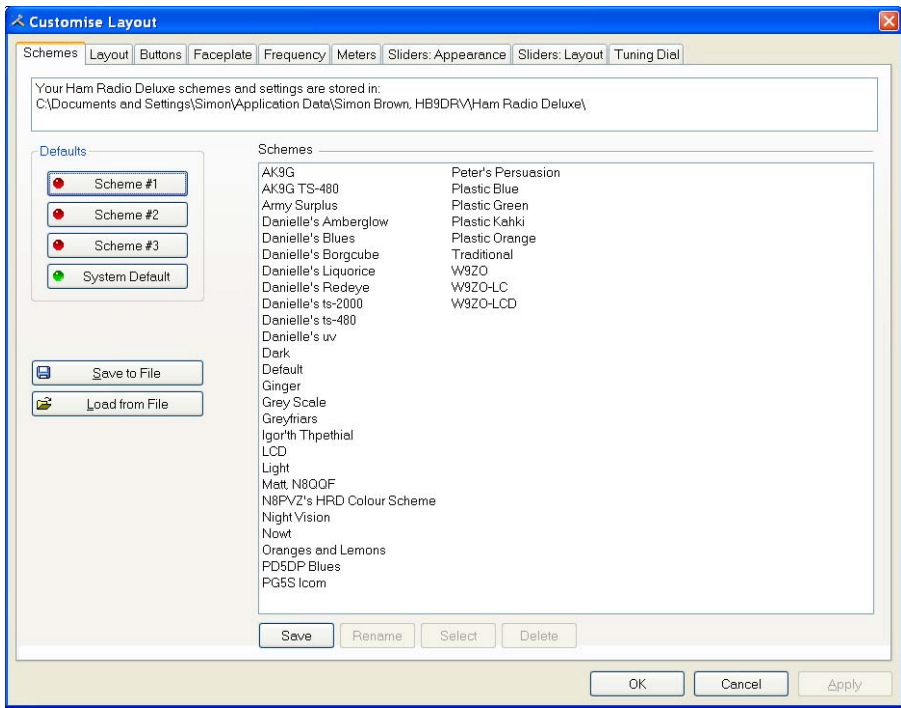

Schemes are pre-defined customizations created by author and by other HRD users.

There are four default schemes shipped with HRD: Scheme #1 - #3 and the System Default.

The HRD team and the HRD users have created the other schemes. Special thanks to Danielle in Northallerton, UK.

Select a default scheme by pressing the scheme button (or select an entry and press *Select*); select one of the other schemes by double-clicking on the entry in the *Schemes* list.

To save the current layout press *Save* – you will be prompted for a Scheme name.

Use *Rename* and *Delete* to organise the available schemes.

### **Layout**

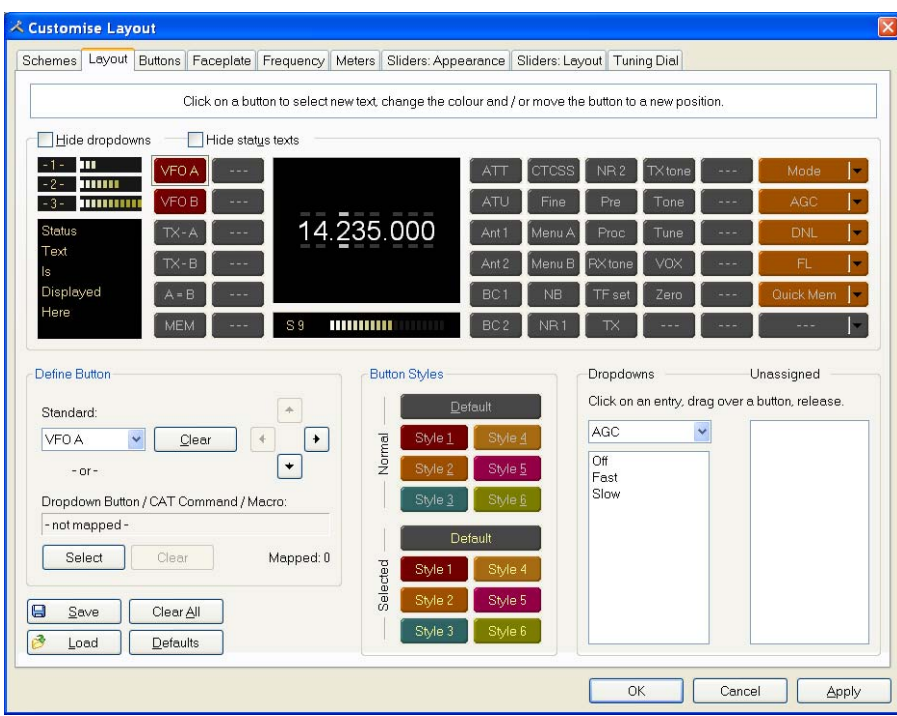

### **Buttons**

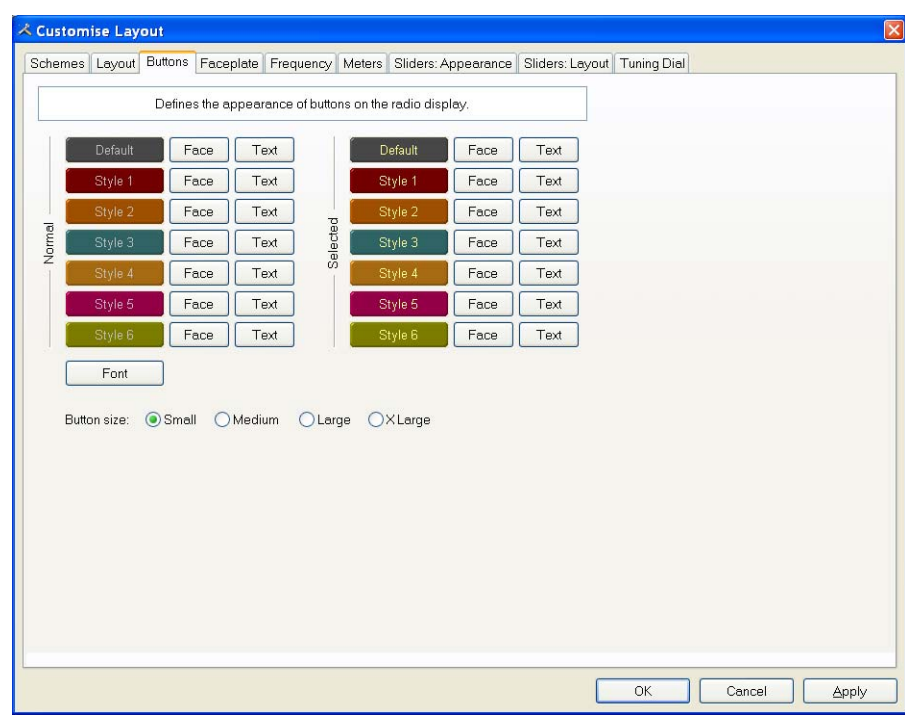

Define:

- Seven button colour combinations,
- The font, and
- The button size.

The default button size is small; this is so that users with low resolutions such as 800 x 600 still have a usable configuration.

There are no rules when using the button size; select the size which pleases you most.

For the technical readers the button size is tied to the font size of the radio display form (font is Microsoft Sans Serif, size is 8, 9, 10 or 12 point).

Changing the font size simply changes the font assigned to the form.

### **Faceplate**

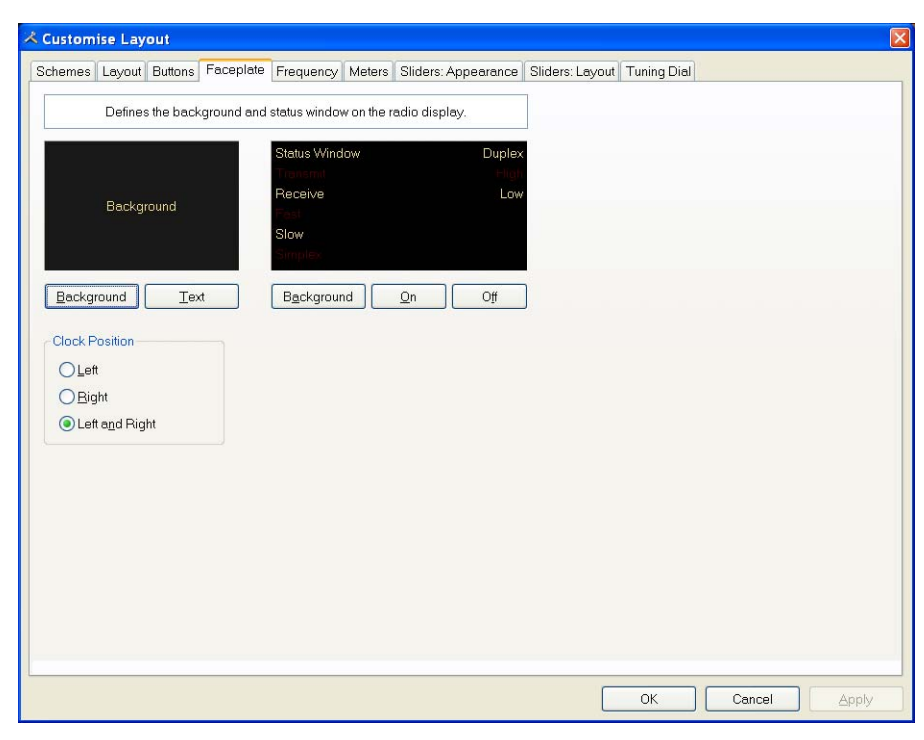

#### **Background**

These colours are applied to the background area of the display and to the transmit meters (if any) such as PWR, SWR and ALC.

#### **Status Window**

The status window displays information which you cannot normally change using buttons or sliders in HRD.

Typical examples are Scanning status, Split mode and Memory channels.

#### **Clock Position**

The clock is displayed to the left, right or both sides of the band title.

### **Frequency**

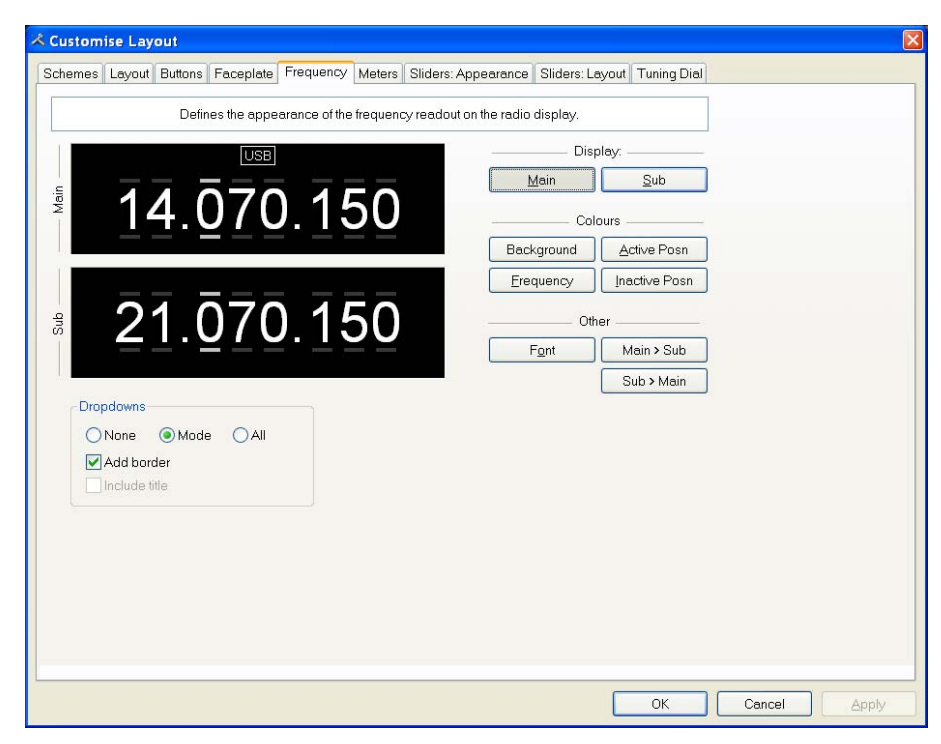

If your radio supports simultaneous access to two VFO's (Kenwood, some Yaesu) then HRD will display two VFO's, otherwise just one VFO is displayed.

First select the VFO you are updating – main or sub.

The colours you can set are:

- Background,
- Frequency the digits,
- Active Posn the bar above and below the current digit,
- Inactive posn the bar above and below the other digit,

The Font can also be set, use the Main  $>$  Sub and Sub  $>$  Main buttons to copy settings between VFO's.

#### **Dropdowns**

The dropdown buttons (Mode, Filter…) can be displayed at the top of the main frequency display.

Select:

- None (no dropdowns),
- Mode (only the mode dropdown) or
- All (all dropdowns).

If *Mode* or *All* is selected you can check *Add Border* to add a border around the text.

If *All* is selected you can check *Include Title* to add the Dropdown button's title (if there is room).

### **Meters**

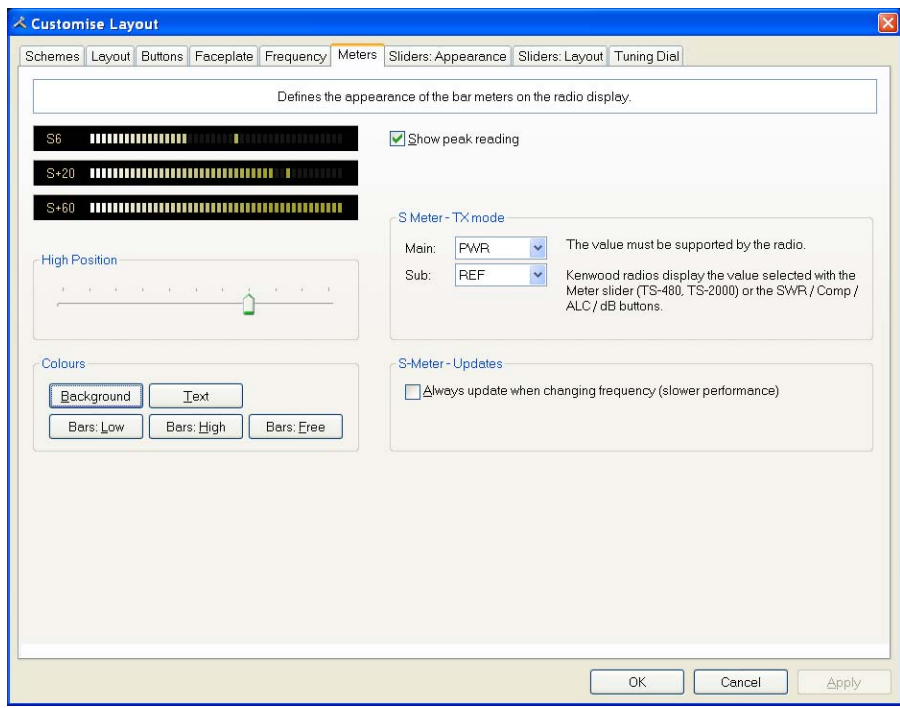

The design aim of the bar meters was heavily influenced by my fine Sony stereo, still giving fine service here in the HRD R&R suite after some 15 years of abuse.

The *Background* and *Text* colours should be obvious.

There are three graduation colours:

- Bars: Low the first bar colour,
- Bars: High the colour at the position set by the High Position slider, and
- Bars: Free the colour for the free (empty) bars.

If you check *Show peak reading* the recent peak value is displayed.

When HRD is in TX mode the S Meter value is replaced by the value selected in the *Main* and *Sub* dropdowns, the value you select *must be displayed by HRD in the upper right hand corner of the display*. For Kenwood radios the value to be displayed is selected with the meter slider or the individual buttons (SWR / Comp / ALC / dB).

If you check the *Always update…* option then the S Meter is updated when you change frequency – this results in slower performance.

## **Sliders: Appearance**

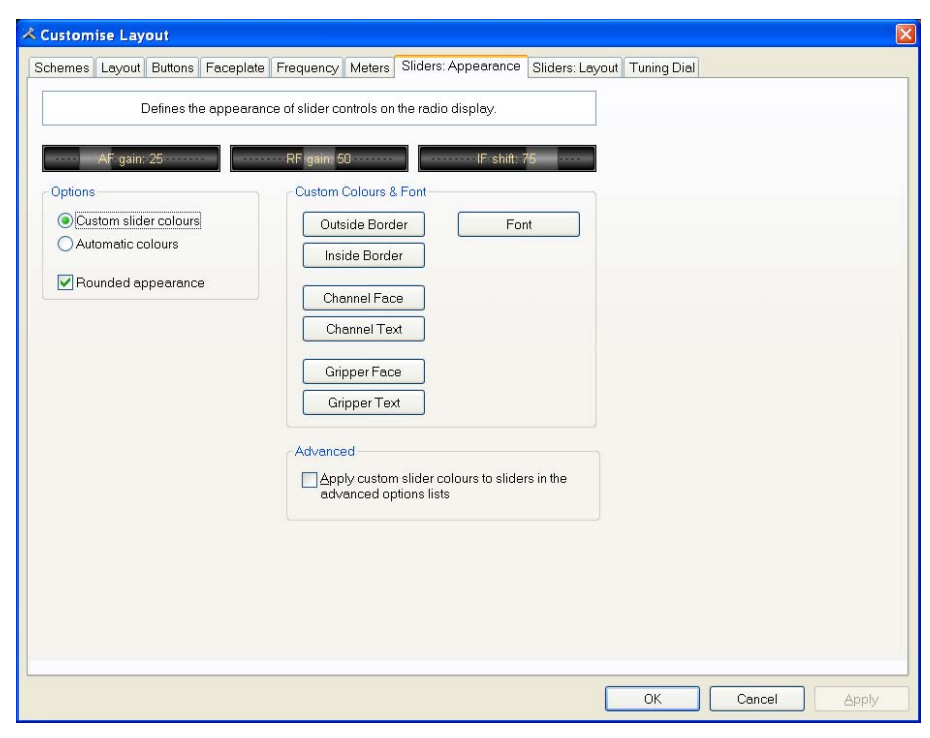

If supported by your radio, sliders are displayed at the bottom of the display. Here you define the appearance of the sliders.

These colours are optionally applied to the sliders in the *Advanced* selection windows (select *Advanced* from the *View* menu).

### **Sliders: Layout**

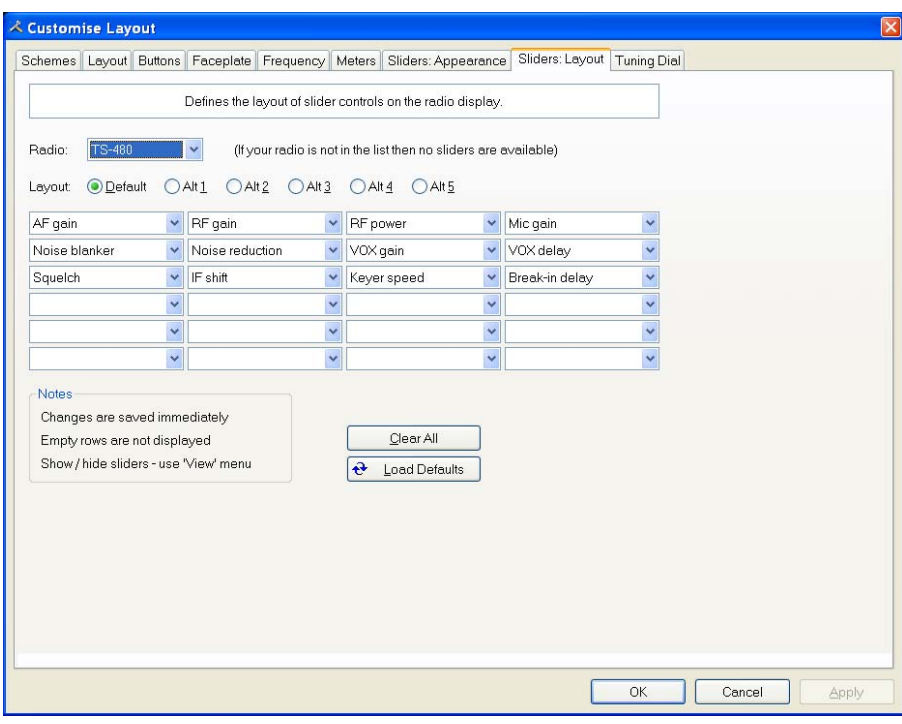

Here you select the sliders to be displayed. Define up to 6 layouts, for example one layout for SSB and another for CW

# **Tuning Dial**

|                                                                                                    | <b>Tuning Dial</b><br>Schemes Layout Buttons Faceplate Frequency Meters Sliders: Appearance Sliders: Layout                                                                                                    |
|----------------------------------------------------------------------------------------------------|----------------------------------------------------------------------------------------------------|
| Colours<br>Background<br>Title: "Options"                                                                  | $\div$<br>$\blacktriangle$<br>24 December 2005<br>Options<br>08:51:20<br><mark>an tarafa taraf tarafa tarafa tarafa tarafa tarafa tarafa tarafa tarafa tarafa t</mark> arafa tarafa tarafa tarafa ta<br>Fine<br>Fine |
| Title: Clock, Frequency                                                                                    | man E<br><b><i><u>PARTIES OF REAL PROPERTY AND REAL PROPERTY.</u></i></b><br>7.048.8<br>7.049.2<br>7.050.4<br>7.050.8<br>7.051.2<br>7 049 6<br>7.050.0                                                               |
| Band Button: Text<br>Band Button: Face                                                                     | 80 <sub>m</sub><br><b>BSP</b><br>20 <sub>m</sub><br>40 <sub>m</sub><br>10 <sub>m</sub><br>15 <sub>m</sub>                                                                                                    |
| Fine Line<br>Fine Text                                                                                     | 80m<br>80m                                                                                                    |
| Fine Inside<br>Fine Hotspot                                                                                | 3.500 3.525<br>3,550<br>3,600 3,625<br>3,650<br>3.675<br>3.575<br>3.700<br>3.725<br>3.750<br>3.775<br>3,800                                                                                                    |
| Normal (80m) Line                                                                                          | 40m<br>4 <sub>m</sub><br><u>kan bahar bahar bahar bahar bahar bahar pada bahar bah</u>                                                                                                    |
| Normal (80m) Text<br>Normal (80m) Inside                                                                   | 7.075 7.100 7.125 7.150 7.175 7.200 7.225 7.250<br>7.000<br>7.025<br>7.050<br>7.275<br>7.300<br><u>mitmlentendunden funtanden de beden benehmden</u>                                                                 |
| Active (40m) Line<br>Active (40m) Text                                                                     | 20m<br>20 <sub>0</sub><br>لأملي والمتعامل والمتماس والمتماسي والمتماسي والمتماسي والا<br><b>The Company's</b><br>14,100<br>14.150<br>14,200<br>14.250<br>14.000<br>14.050<br>14.300<br>14.350                        |
| Active (40m) Inside<br>Active (40m) Hotspot                                                                | ra a rita e a da a a disposa disposa de seu de caractera a decem<br>5m<br>15 <sub>m</sub><br>21,000<br>21.050<br>21.100<br>21.150<br>21.200<br>21.250<br>21.450<br>21,300<br>21.350<br>21.400                        |
|                                                                                                    | 10 <sub>m</sub><br>1 <sub>0</sub>                                                                                                    |
| <b>Fonts</b>                                                                                               | 28,250<br>28.500<br>28,750<br>29,000<br>29.250<br>29.500<br>28.000                                                                                                    |
| Title: "Options"<br>Title: Clock, Frequency<br><b>Band Buttons</b><br><b>Band Titles</b><br>Band Frequency |                                                                                                    |
|                                                                                                    | Vert Centre<br>Alian band buttons<br>Horz: Centre                                                                                                    |

Here you define the colours, fonts and band button positions.

# **Program Options**

### **Introduction**

Used to define various HRD features, *Program Options* is selected from the *Tools* menu, or by pressing the *Options* button.

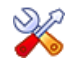

### **Accelerators**

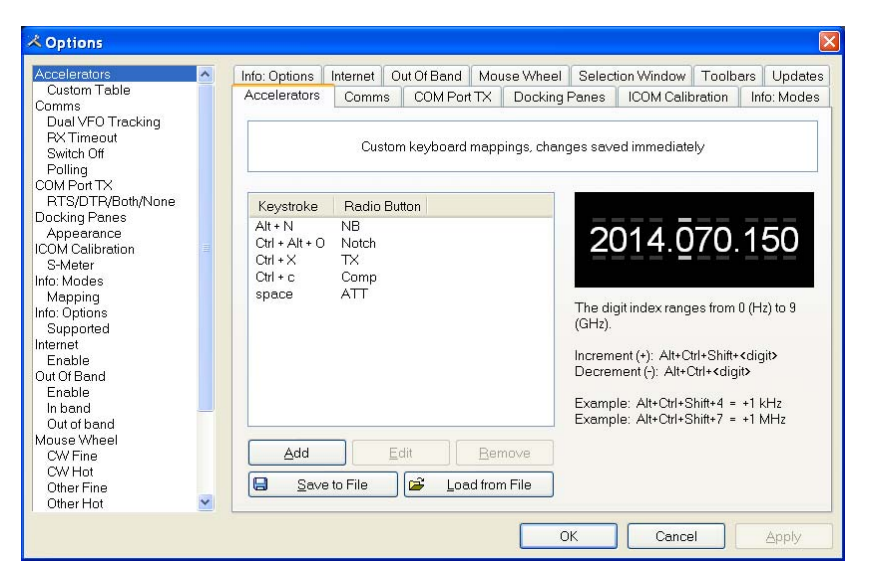

Define accelerators for use with the Keyboard or with programmable interfaces such as the Griffin Powermate.

When you press *Add* the definition window is displayed.

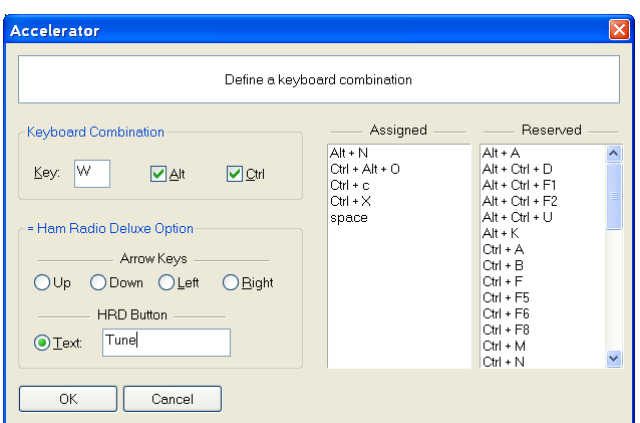

Here Ctrl+Alt+W is assigned to the *Tune* button. Keyboard combinations are assigned to display buttons and arrow keys.

The HRD menu has pre-assigned accelerators; these cannot be redefined.

### **Comms**

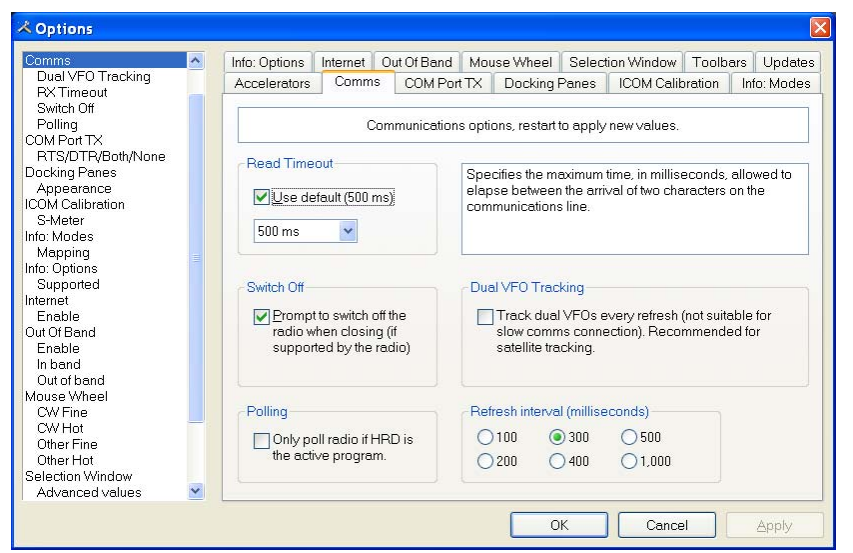

Normally you will not have to change the default settings.

- Read timeout serial port timeout.
- Switch off some radios such as the FT-817 can be powered down using a CAT command. If this option is selected you are prompted to switch off the radio.
- Polling to reduce CPU load for slower systems.
- Dual VFO tracking if selected both VFO's are tracked on every refresh. Only of use with Satellite Tracking (page 55).
- Refresh interval the interval between consecutive refreshes of the display.

# **COM Port TX**

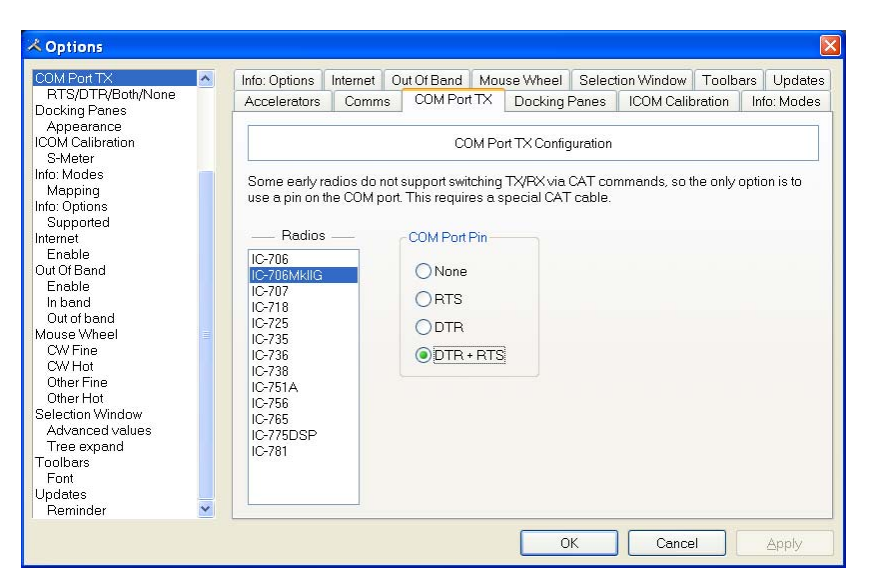

Some early ICOM radios do not support switching between TX and RX using CAT commands. The only way to enable computer controlled TX/RX this is by toggling a COM port pin.

You require a special CAT cable if you select this option.

### **Docking Panes**

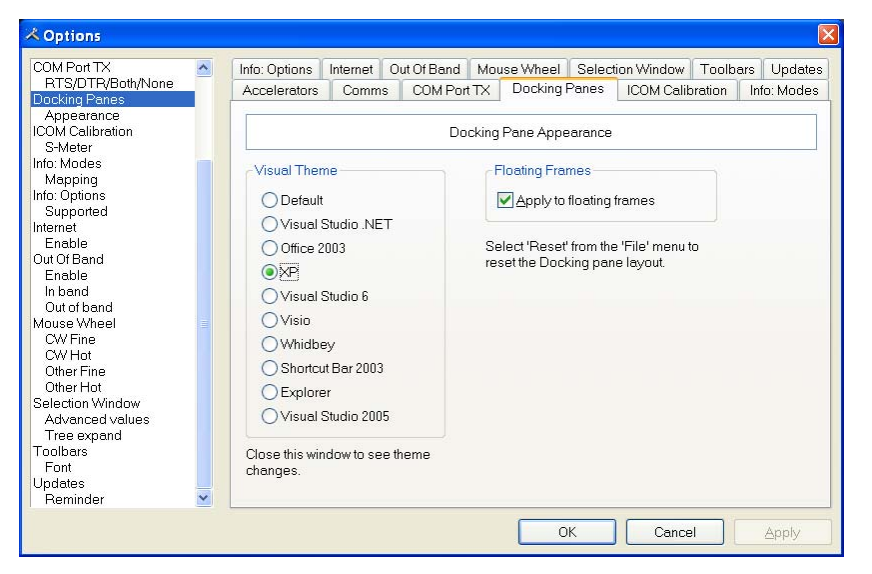

HRD uses the excellent programming library from Codejock Software to support an advanced docking pane option.

Docking panes are used for optional windows such as: *Bandscope*, *Calendar*, *DX Cluster*, *Logbook*, *Selection*, *Shortwave Database* and *WinKey*.

Select whichever visual theme you want  $-$  XP is an acceptable default.

You can also use this theme when a docking frame is floating (not docked).

# **ICOM Calibration**

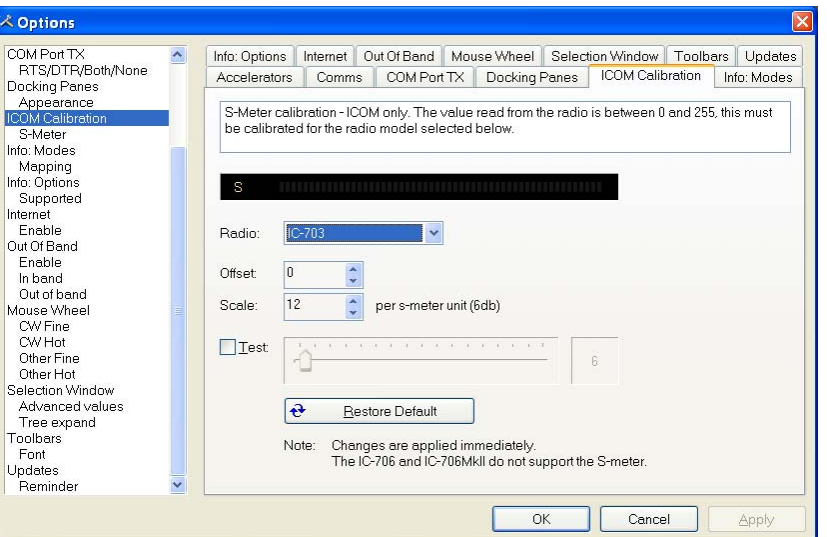

ICOM radios return a S Meter value between 0 and 255, normally 0 is S0, 12 is S1 and so on.

As a S Meter unit is 6 dB the algorithm applied is to divide the returned value by two to get dB, then divide dB by 6 to get S units.

Some radios such as the IC-706 have a different logic – use the Offset and Scale values to adjust the returned values so that the S Meter in HRD corresponds to the S Meter on your radio.

## **Info: Modes**

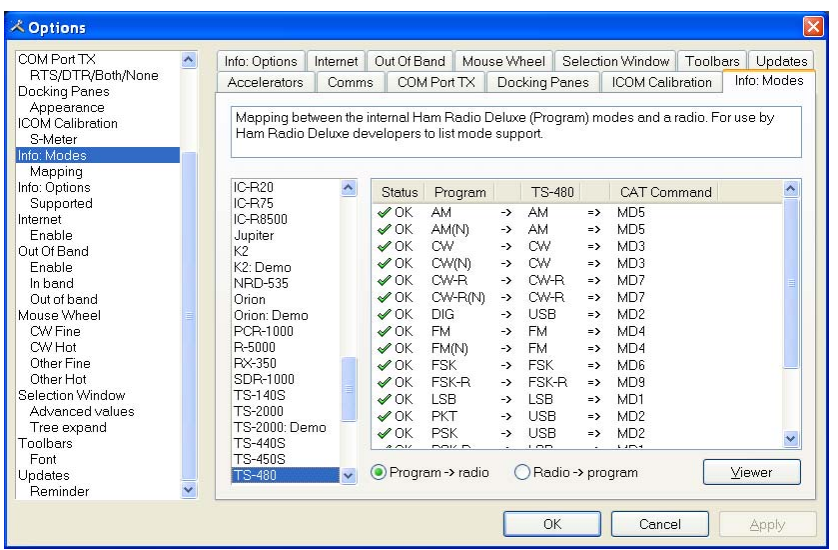

Mainly for use by the HRD programming team, all modes for each radio are listed. For each mode the mapping to the internal HRD mode is shown.

# **Info: Options**

| COM Port TX                           | ٨                                                                                                    | Accelerators   | Comms    | COM Port TX     |   | Docking Panes |                                | ICOM Calibration |                             | Info: Modes |
|---------------------------------------|----------------------------------------------------------------------------------------------------|----------------|----------|-----------------|---|---------------|--------------------------------|------------------|-----------------------------|-------------|
| RTS/DTR/Both/None                     |                                                                                                    | Info: Options  | Internet | Out Of Rand     |   | Mouse Wheel   |                                | Selection Window | <b>Toolbars</b>             | Updates     |
| Docking Panes                         |                                                                                                    |                |          |                 |   |               |                                |                  |                             |             |
| Appearance<br><b>ICOM Calibration</b> |                                                                                                    |                |          |                 |   |               |                                |                  |                             |             |
| S-Meter                               | The options currently implemented for each radio. For use by Ham Radio Deluxe developers to<br>list the implemented commands. |                |          |                 |   |               |                                |                  |                             |             |
| Info: Modes                           |                                                                                                    |                |          |                 |   |               |                                |                  |                             |             |
| Mapping                               |                                                                                                    |                |          |                 |   |               |                                |                  |                             |             |
| Info: Options                         |                                                                                                    | IC-R20         |          | Category        |   | Option        |                                |                  | CAT Command                 |             |
| Supported                             |                                                                                                    | IC-R75         |          | Advanced: Basic |   |               | AF gain                        |                  | Cmd = AG0-03.               | Mir         |
| Internet                              |                                                                                                    | IC-B8500       |          | Advanced: Basic |   |               |                                |                  | $Cmd = SD-04.$              | Min         |
| Enable                                |                                                                                                    | Jupiter        |          | Advanced: Basic |   |               | Break-in delay<br>DSP high cut |                  | Cmd = SH-02.                | Min         |
| Out Of Rand                           |                                                                                                    | K <sub>2</sub> |          | Advanced: Basic |   |               | DSP low cut                    |                  | $Cmd = SI -02$              | Min -       |
| Enable                                |                                                                                                    | K2: Demn       |          |                 |   |               |                                |                  |                             |             |
| In hand                               |                                                                                                    | NBD-535        |          | Advanced: Basic |   | IF shift      |                                |                  | $Cmd = IS-04$               | $Min =$     |
| Out of band                           |                                                                                                    | Orinn          |          | Advanced: Basic |   |               | Keyer speed                    |                  | $Cmd = KS-0.3$              | Min         |
| Mouse Wheel                           |                                                                                                    | Orinn: Demn    |          | Advanced: Basic |   | Meter         |                                |                  | Cmd = RM-01-00-01 1         |             |
| CW Fine                               |                                                                                                    | PCB-1000       |          | Advanced: Basic |   |               | Mic gain                       |                  | $Cmd = MG-03$ .             | Min.        |
| CW Hnt                                |                                                                                                    | <b>B-5000</b>  |          | Advanced: Basic |   |               | Noise blanker                  |                  | $Cmd = NI - 0.3$            | Min         |
| Other Fine                            |                                                                                                    | <b>BX-350</b>  |          | Advanced Basic  |   |               | Noise reduction                |                  | $Cmd = Pl -fl2$             | Min         |
| Other Hnt                             |                                                                                                    | SDB-1000       |          | Advanced: Basic |   |               | RF gain                        |                  | $Cmd = PG-03$               | Min         |
| Selection Window                      |                                                                                                    | TS-140S        |          | Advanced Basic  |   |               | RF power                       |                  | Cmd = PC-03.                | Min         |
| Advanced values                       |                                                                                                    | <b>TS-2000</b> |          | Advanced: Basic |   |               | Speech proc. in                |                  | Cmd = PL-03-00-03. M.       |             |
| Tree expand                           |                                                                                                    | TS-2000: Demo  |          | $\overline{a}$  | m |               |                                |                  | $\sim$ $\sim$ $\sim$ $\sim$ |             |
| Toolbars                              |                                                                                                    | <b>TS-440S</b> |          |                 |   |               |                                |                  |                             |             |
| Font                                  |                                                                                                    | <b>TS-450S</b> |          |                 |   |               |                                | <b>Badios</b>    |                             |             |
| Updates<br><b>Reminder</b>            |                                                                                                    | <b>TS-480</b>  | v        |                 |   |               |                                |                  |                             | Viewer      |

Mainly for use by the HRD programming team, all commands are listed for each radio.

Press *Radio* for a list of all supported radios.

To display the commands:

- 1. Select a radio,
- 2. Press Viewer.

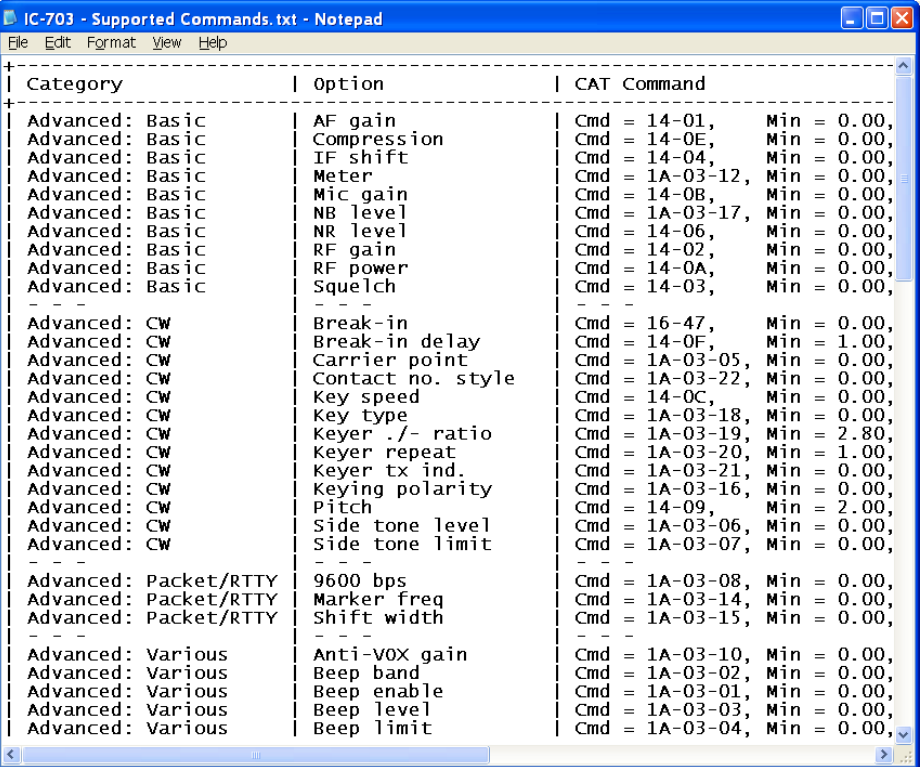

## **Internet**

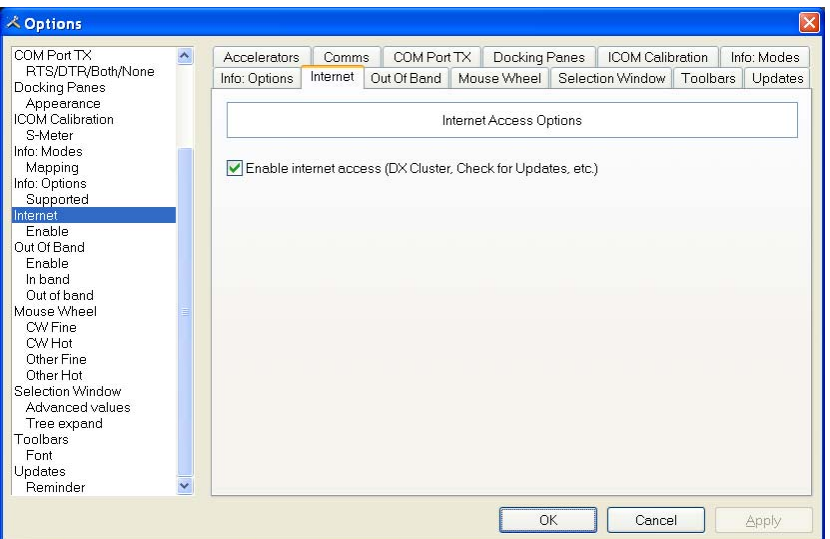

HRD is able to detect whether you have an Internet connection with InternetGetConnectedState(). Uncheck this option if you do not want Internet access.

# **Out Of Band**

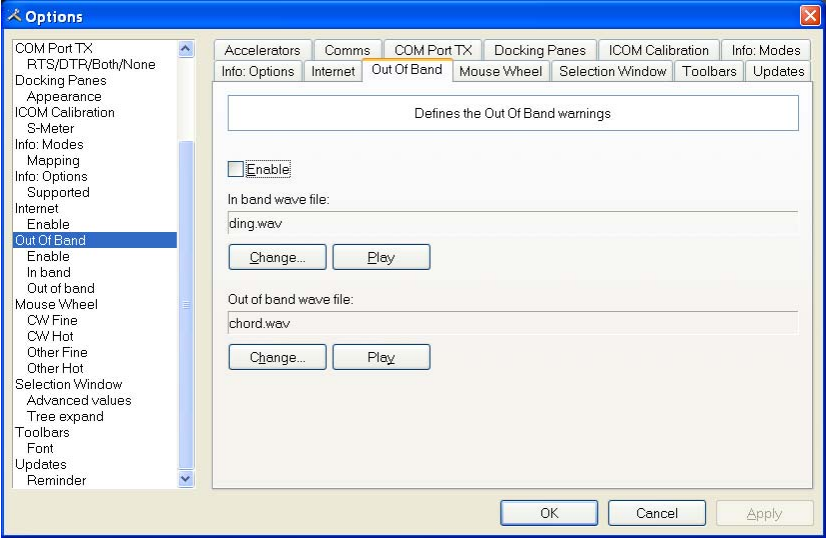

Configure the optional sound files played when you tune in / out of band.

### **Mouse Wheel**

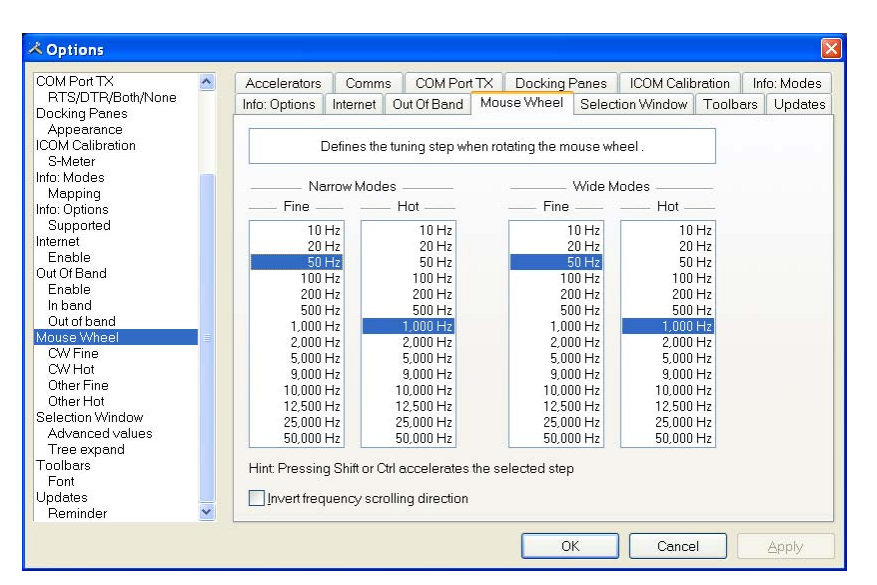

Define the tuning step when rotating the mouse wheel over the active tuning bar.

### **Selection Window**

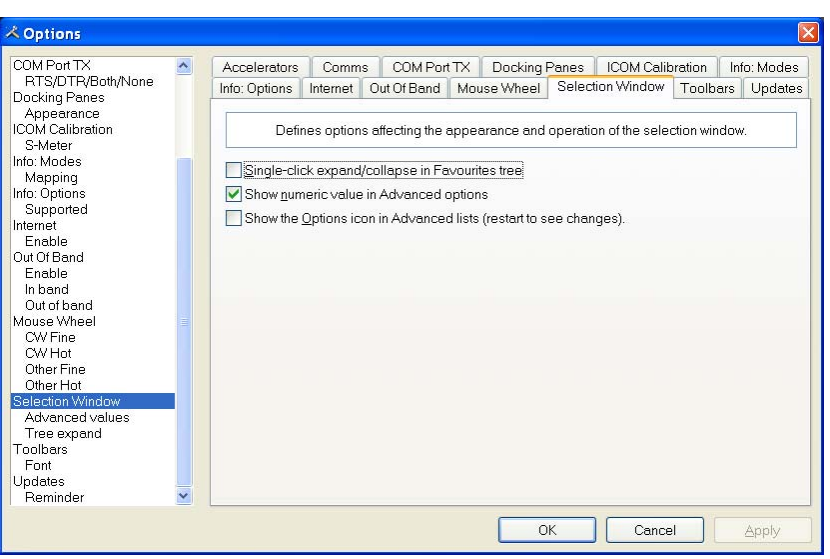

The appearance and operation of the selection window.

Single-click – normally the Favourites tree folders are opened / closed with a double-click. Check this option to enable single-click operation.

Show numeric value – the Select Windows's Advanced slider values are optionally superimposed on the slider.

Show the Options icon – historical support for the version 2 Advanced slider look and feel.

# **Toolbars**

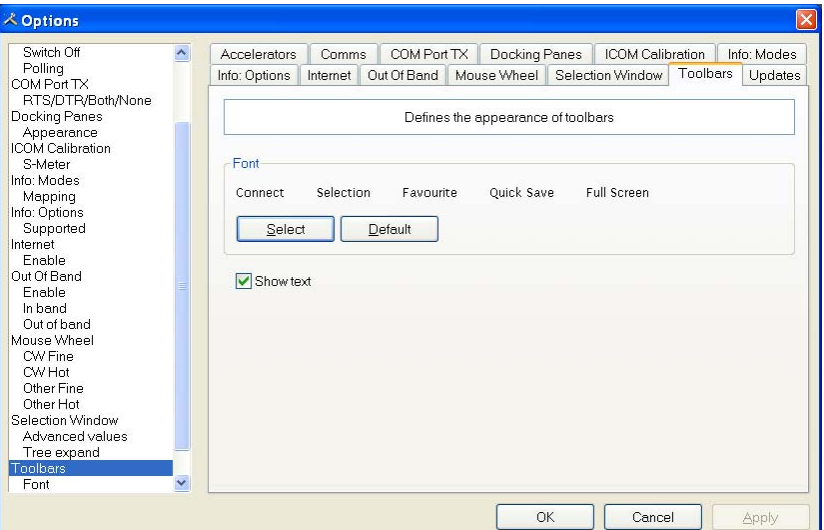

Select the toolbar font and whether text is displayed in toolbars.

The default (suggest) font is Lucida Sans 7 point.

# **Updates**

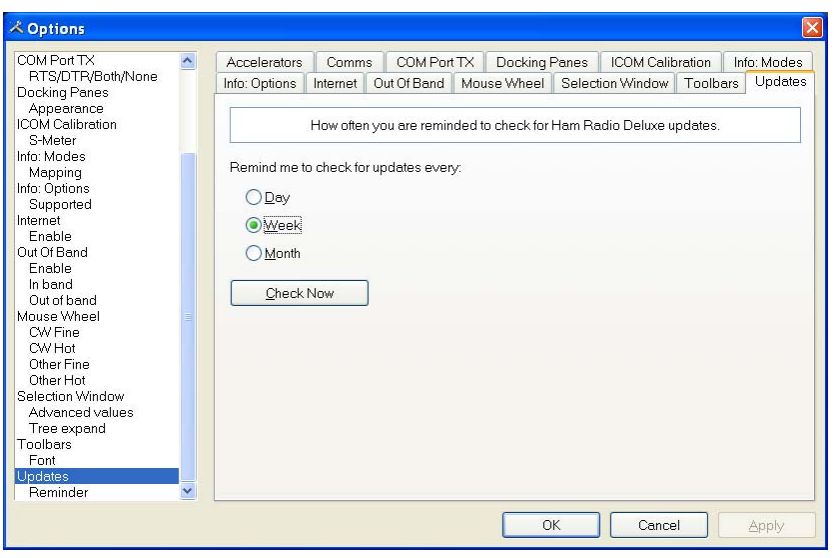

Select how frequently HRD reminds you to check for new updates.

# **DDE Support**

### **Introduction**

HRD uses dynamic data exchange (DDE) for inter-process communication.

DDE allows two or more applications running simultaneously to exchange data and commands.

# **Available Support**

Select *DDE Monitor* from the *Tools* menu to display the supported DDE items.

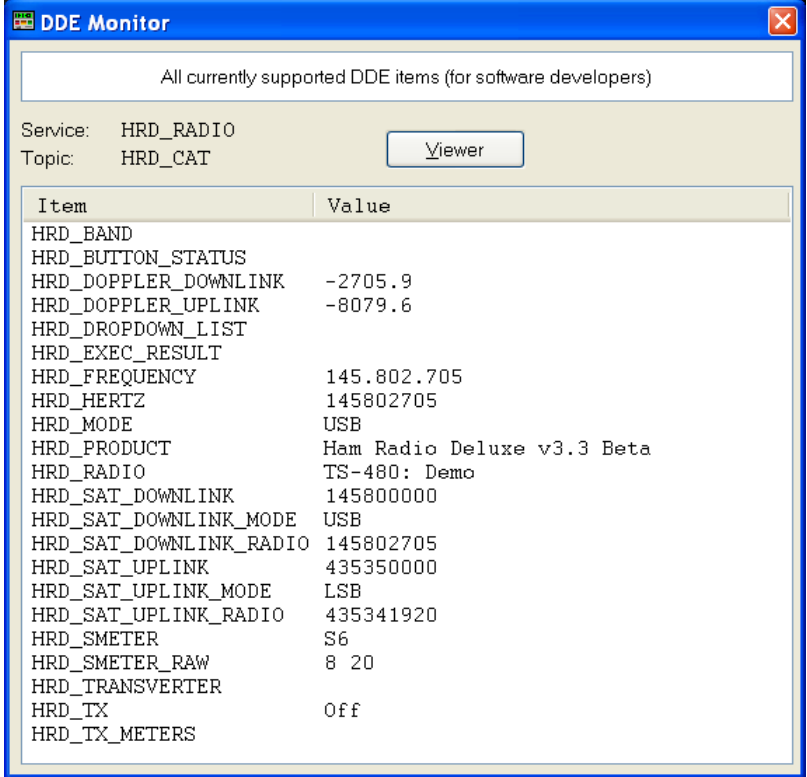

### **Commands**

The commands below are supported by HRD.

#### **Add ADIF Record**

ADIF <data>

Adds a record to the logbook; the record is supplied in ADIF format. Used by PSK31 Deluxe.

#### **Refresh**

REFR button\_status

Refreshes all buttons.

REFR dropdown\_list

Refreshes all dropdown.

#### **Set Button**

BUTN button\_title=value

Sets a button state. For normal buttons the value is either *on* or *off*. If title starts with  $\omega$  then it's a dropdown, the value must be a dropdown value.

#### **Set Dropdown**

DROP button title=value

Selects a dropdown value.

#### **Set Frequency**

FREQ <hertz> Sets the frequency to the value supplied in Hertz.

#### **Set Mode**

MODE <mode>

Sets the mode to the supplied value.

#### **Top Window**

TOPW

Makes the HRD the top-most window in the Z-order, in other words brings HRD to the front of your monitor.

# **DX Cluster**

### **Introduction**

A DX Cluster is a means for Amateur (Ham) Radio operators to tell each other, in real-time, about DX stations (other interesting or rare Amateur Radio stations all over the world).

(From http://www.dxcluster.org/ by Dirk Koopman G1TLH)

One station is set up with Packet Cluster and is linked to one or more other stations who have installed the software. These nodes when connected are called a cluster. Clusters are connected to clusters, expanding the network. Individual users connect to the nodes on a frequency different from what the node stations are linked on. Users are capable of announcing DX spots and related announcements, send personal talk messages, send and receive mail messages, search and retrieve archived data, and access data from information databases among its many features.

(From http://www.dxcluster.org/ by Chuck K6PBT)

HRD supports:

- OH2AQ web-based cluster (the original and most widely used),
- HRD's own web-based cluster,
- Direct connections to a DX Spider node using a DX cluster client (which in turn uses the telnet protocol).

The OH2AQ and HRD clusters are available using just your web browser.

### **OH2AQ**

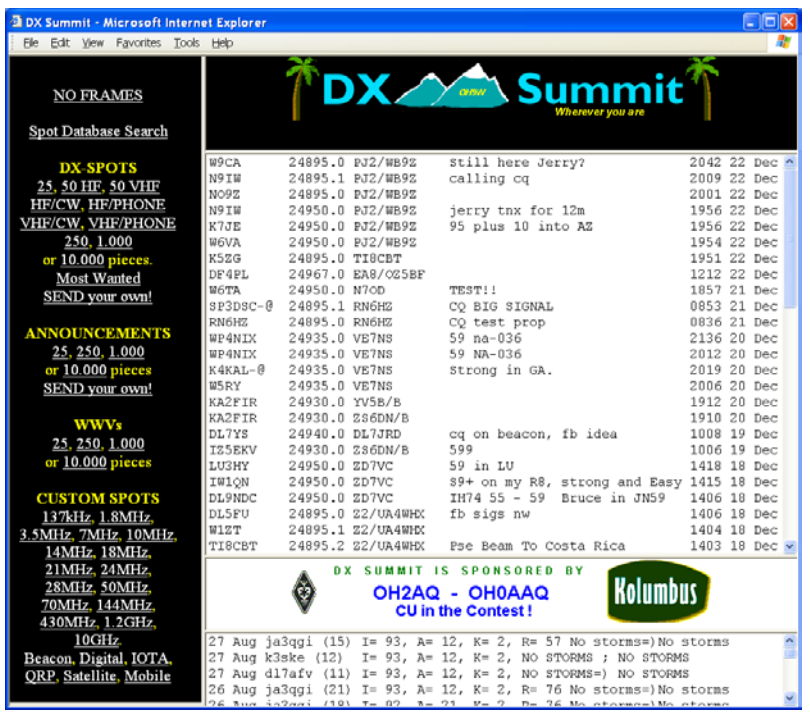

### **HRD**

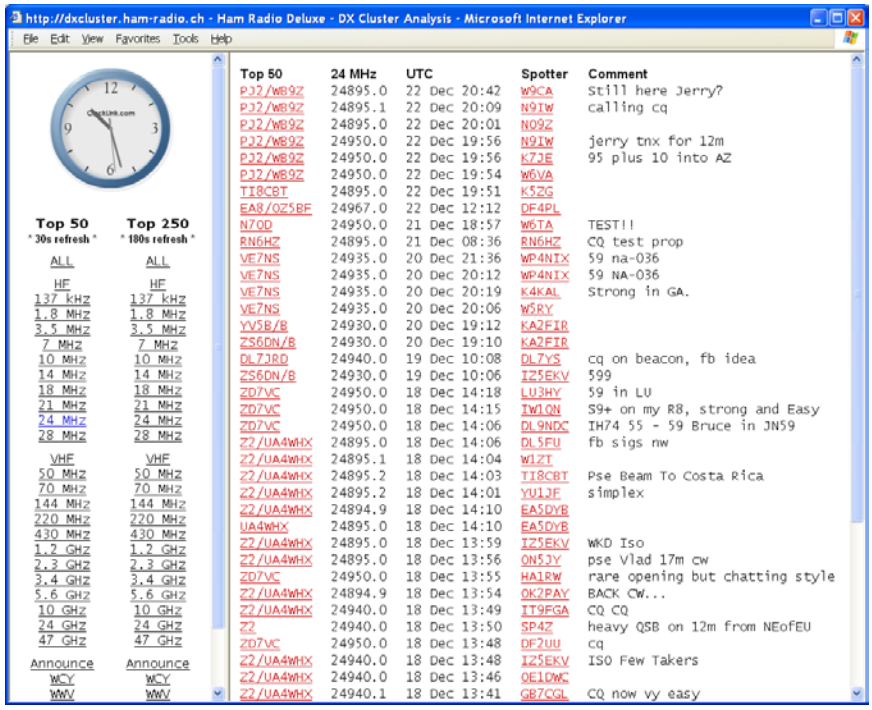

# **Starting**

Select *DX Cluster* from the *Tools* menu.

|    | $HRD$ : Top 50 DX spots on ALL (Refresh = 5 seconds) |                              |  |                                 |                                                                                         |  |  |         |                                                                                    |  |  |  |
|----|------------------------------------------------------|------------------------------|--|---------------------------------|-----------------------------------------------------------------------------------------|--|--|---------|------------------------------------------------------------------------------------|--|--|--|
|    |                                                      | <b>ALL</b>                   |  | <b>DX</b>                       | Freq UTC                                                                                |  |  | Spotter | Comment                                                                            |  |  |  |
| Σ  | (i)                                                  | HF<br>VHF<br>$1.8$ MHz       |  | A71BX/P<br>GOCGL.               | 14022.0 23 Dec 09:47 4Z5ML<br>10109.6 23 Dec 09:47 JJ2LPV                               |  |  |         | Oatar: CO<br>England:                                                              |  |  |  |
| aA | ORZ                                                  | $3.5$ MHz<br>$7$ MHz         |  | GW3YDX<br>EA 1VHF/B             | 10106.5 23 Dec 09:43 DC9ZP<br>144404.4 23 Dec 09:44 G4RRA                               |  |  |         | Wales:<br>Spain: IN53RE <tr>IC</tr>                                                |  |  |  |
|    |                                                      |                              |  |                                 |                                                                                         |  |  |         |                                                                                    |  |  |  |
| 合  | 海                                                    | $10$ MHz<br>14 MHz           |  | GW3YDX<br>VR2MY                 | 10106.3 23 Dec 09:42 JJJZLPV<br>18132.0 23 Dec 09:42 LX1AX                              |  |  |         | Wales:<br>Hong Kong: 58-9                                                          |  |  |  |
|    |                                                      | $18$ MHz<br>21 MHz<br>つえ MHラ |  | XU7TZG<br>A43AXK<br>EAGOD /EAG. | 18128.0 23 Dec 09:40 DC9ZP<br>14005.4 23 Dec 09:41 F8DGY<br>- 2062.0.20.00 - 20.00.2010 |  |  |         | Cambodia: Sri Call<br>Oman:<br>$A_{111}A_{21} + A_{11}A_{21}A_{31}A_{41} + B_{11}$ |  |  |  |
|    |                                                      |                              |  |                                 |                                                                                         |  |  |         |                                                                                    |  |  |  |

When you click on an entry the frequency is sent to the HRD display.

## **Configuration**

Press  $\ddot{\mathbf{\Phi}}$  to open the Configuration window.

### **Cluster Source**

There are three possible sources for DX spots:

- 3. OH2AQ the original and most widely used web-based cluster. The spots are read by parsing data from the pages on the OH2AQ site at http://oh2aq.kolumbus.com/dxs/ .
- 4. Ham Radio Deluxe a web-based cluster with data downloadable in CSV format from http://dxcluster.ham-radio.ch/ . These web pages were made available by the HRD team as the OH2AQ cluster can be overloaded at times, especially at the weekend and during contests.
- 5. Custom using the DX Cluster Client built into HRD. Here you connect to any DX cluster node.

### **OH2AQ / Ham Radio Deluxe**

Using these web-based clusters is the easiest way to get started. All you need is an Internet connection.

OH2AQ supports the *Spot* option; the Ham Radio Deluxe cluster offers a faster response when OH2AQ is overloaded.

### **Custom – DX Cluster Client**

This option is only supported on Windows NT/2K/XP. It is not supported in Windows 98/ME/SE.

In the DX Cluster Client pane you connect to a DX Spider cluster, for example GB7MBC in sunny Morecambe or HB9DRV in snowy Laax.

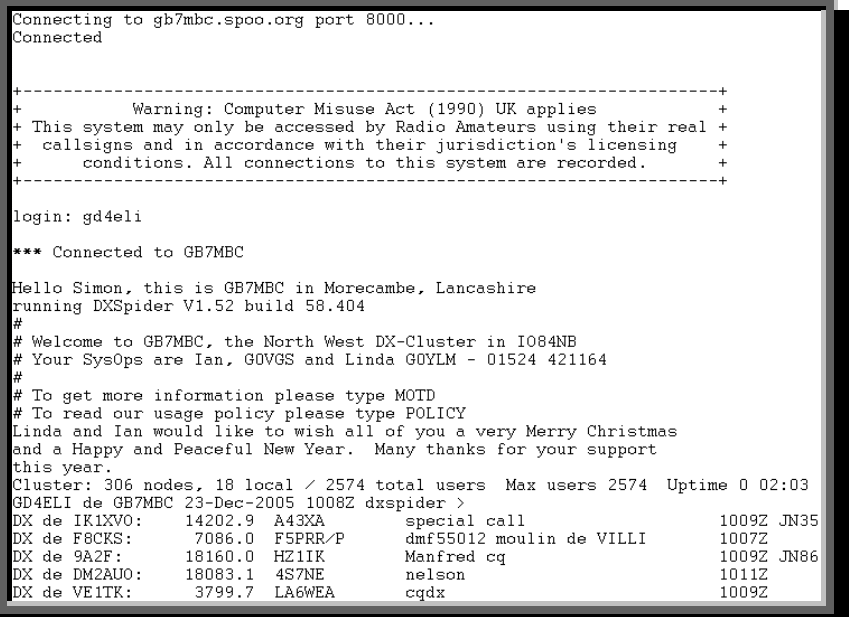

Here GD4ELI has logged on to GB7MBC. DX spots are displayed in this window as they are received and are sent to the DX Cluster window for immediate display.

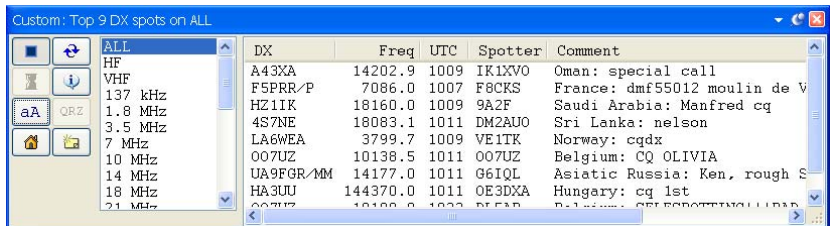

The advantage here is that you can apply any filtering supported by the DX Spider node you connect to. If your interest is European 144MHz then you don't want to see 144MHz spots from the rest of the world.

### **Options**

Press  $\blacktriangleright$  to enable regular updates; the update interval is set by pressing  $\blacktriangleright$  (not applicable is using a custom DX cluster). Press  $\Theta$  to refresh the display.

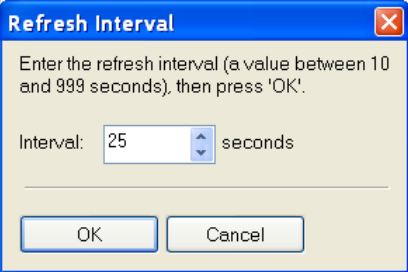

Press a A to change the font size.

Select an entry in the display, then press onz to perform a lookup of the station from the QRZ website.

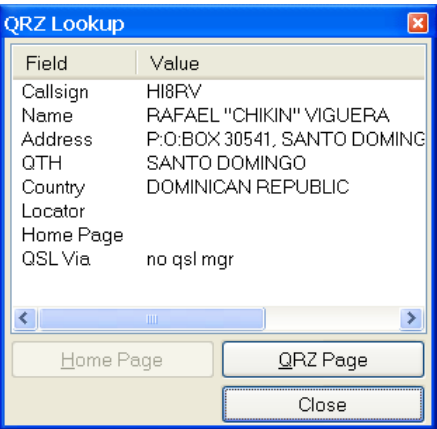

Press  $\triangle$  to display the homepage for the selected source (not available if using a custom DX cluster).

Press **to** submit a spot (not available is using the HRD source).

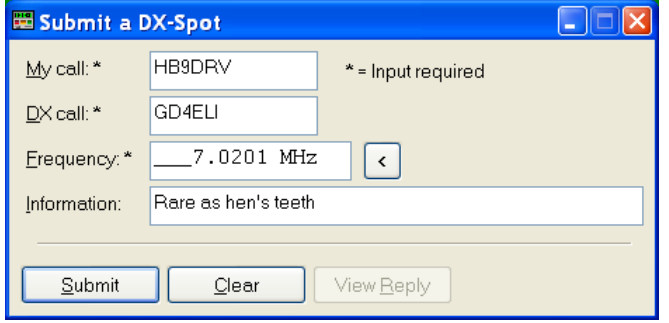

# **Remote Server**

### **Introduction**

The HRD Remote Server enables a connection between Ham Radio Deluxe and a radio connected to a remote computer that can be contacted via TCP/IP.

#### **Requirements**

The remote computer must be running Windows NT – that is NT 4.0, 2000, 2003 or XP. Windows 95, 98 and various flavours thereof are not supported.

### **Technology**

A Windows service is installed on the remote service. This listens on a port (usually 7805) for incoming connections from Ham Radio Deluxe (the client).

### **Installing**

The HRD Remote Server files are:

- HRDRemoteSvr.exe the executable,
- HRDRemoteSvr.cfg configuration file, and
- HRDRemoteSvr README.txt essential reading.

To install the service select *Remote Service* from the *Tools> Programs* menu.

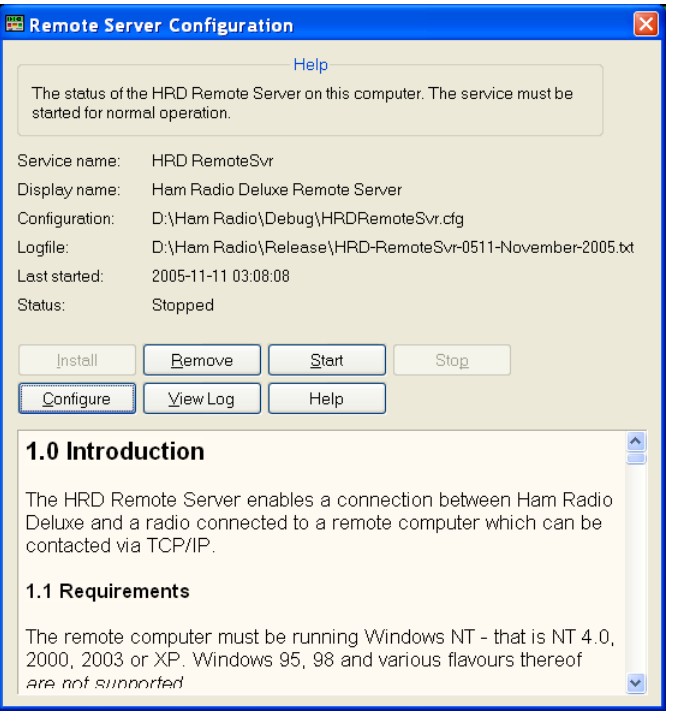

Press *Install* to install the service, and then press *Start* to start the service.

You can start the Windows *Services* applet (Start – Settings – Control Panel – Administrative Tools – Services) to modify the properties of the service, for example disabling automatic startup.

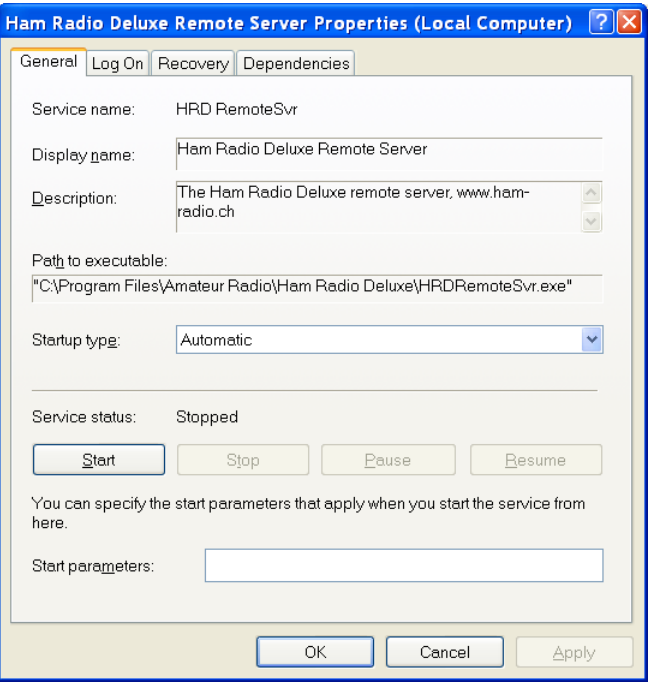

# **Configuring**

Press *Configure* to edit *HRDRemoteSvr.cfg* which contains the service configuration.

```
Ham Radio Deluxe Remote Access Server
      Copright (c) 2004 by Simon Brown, HB9DRV.
      Note: this only runs on Windows NT/2K/XP. It does not run<br>on Windows 95/98/ME/SE.
并并并并并并并并并并并并
      This file defines the configuration of the Remote Access Server.<br>The format of each entry is TOKEN = VALUE.
      Supported tokens
      COM
      PORT
      USER1 to USER20
      WELCOME
#A comma-separated list of COM ports that are returned. If not defined then<br>the server returns a list of all COM ports available on the computer.
4
"<br>#COM = COM1,COM2,COM3,COM4<br>#COM = COM1
£
      The TCP/IP port on which the server listens for connections. If not defined<br>then the default value of 7805 is used. Select any port number you want which<br>is not in use by other programs.
* # # #
#<br>PORT = 7805
      Username/passwords, these are case-insensitive. Spaces are removed<br>from the beginning and end of the username and password.
      The format is USERx = username, password
#<br>USER1 = Simon,SnowTime<br>USER2 = Peter,Uberwald<br>USER20 = Donald,California
      Welcome text, displayed on the remote user's computer. Note that<br>\n is replaced with a newline. Enter up to 511 characters on a single line.
#<br>WELCOME = Welcome to the HRD Remote Access Server.\n\nPlease don't break anything!
```
The contents of this file should be obvious. After changing the configuration you should restart the service.

## **Connecting**

To connect to the remote server enter values as normal when starting HRD but select the Remote port, then press Connect.

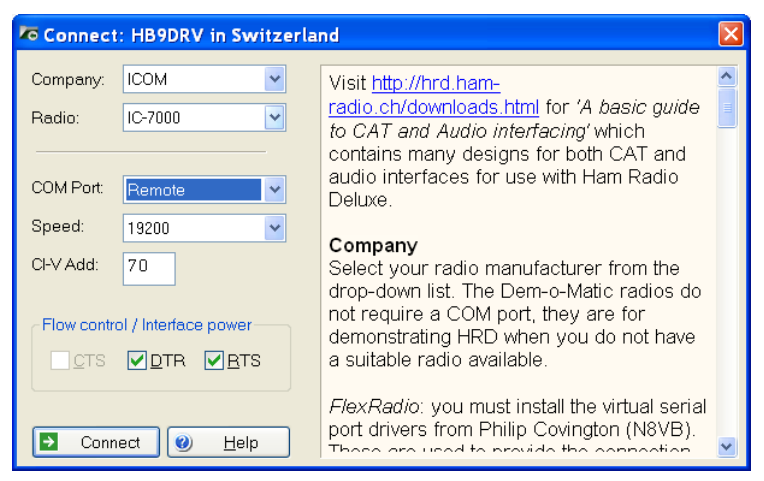

When you press *Connect* the Remote Connection window is displayed.

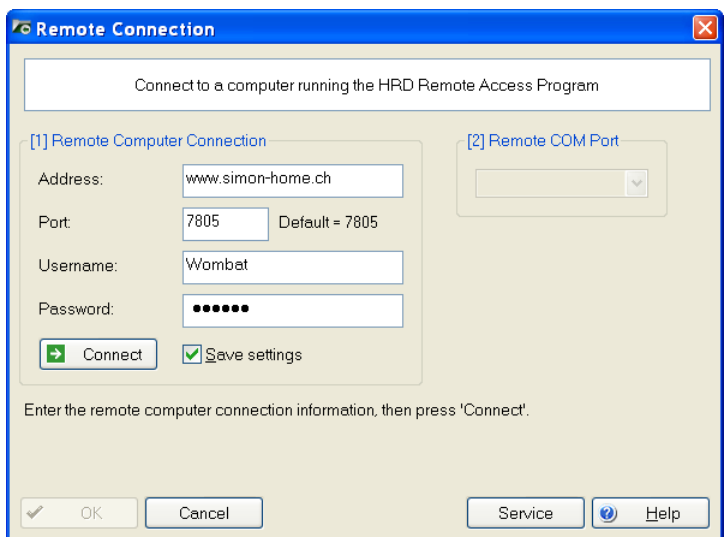

Enter connection information:

- Address: the remote computer address in either numeric or alphabetic form – for example 195.154.179.101 or www.simon-home.ch .
- Port: the port assigned to the remote service, usually 7805.
- Username: a valid username defined in the configuration file. This is case-insensitive.
- Password: the password corresponding to the username. This is caseinsensitive.
- To save these values make sure the *Save settings* option is checked X.

Press *Connect*. If the connection is successful the text

*Username/password authenticated. Select a remote COM port, then press 'OK'*  is displayed.

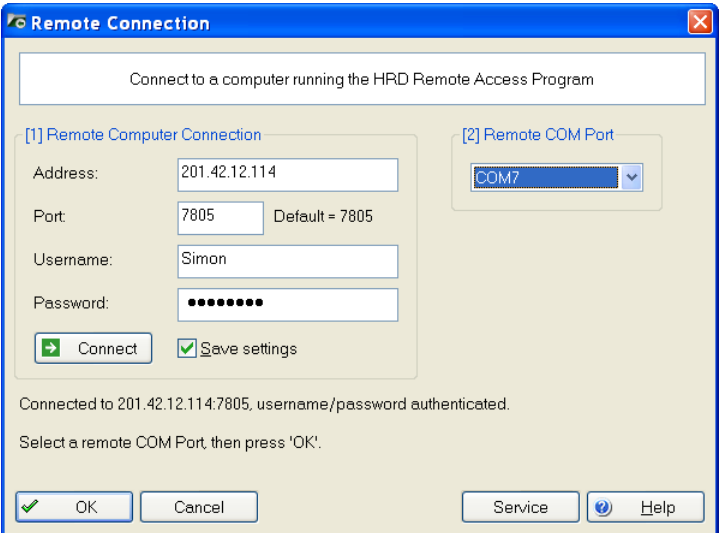

Now select the COM port, and then press OK to connect to the remote COM port and start the HRD radio display.

When the connection with the radio has been confirmed a *Remote Connection* display window shows you the data throughput and average round-trip time.

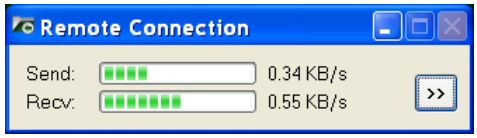

### **Remote Connection**

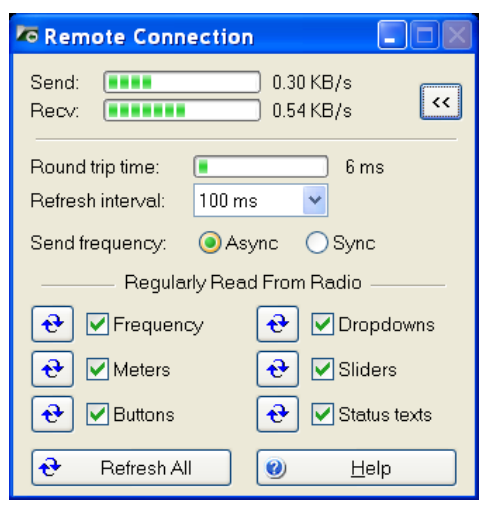

Use the *Remote Connection* window to show the status of the remote connection.

- Round-trip time: the time required to send a message from HRD to the remote server and get a response. This will be very similar to the value shown when you use Ping to interrogate a remote host. Typically values of 50 milliseconds or less are very usable.
- Refresh interval: the interval between refreshes of the selected Regularly Read options.
- Send frequency: when the frequency is updated over a link with a high round trip time  $(> 100 \text{ms})$  the performance will be less than optimal with Sync selected so if the round trip is high select Async, otherwise just select Sync. The disadvantage of using Async is an 'elastic band' effect while tuning by dragging HRD's small tuning marker.
- Regularly Read: the options that are regularly updated. If you are using a fast link - for example to a local station with a low roundtrip time then you can safely select all options. The disadvantage of selecting options such as Buttons, Dropdowns, Sliders and Status Texts is that it may take a second or two before HRD detects that you are changing the frequency by dragging the tuning marker and the current refresh operation cannot be interrupted.

#### **Slow Link**

If you have a slow link - a round-trip time  $> 100$  ms - then select only Meters. As this is a remote station it is unlikely that anyone else will be adjusting the radio's controls so you will not need to refresh buttons and dropdowns as you would with a locally connected radio.

The disadvantage of not selecting Buttons and Dropdowns is that inter-button dependencies will not be shown - for example you may have 4 AGC buttons Off, Fast, Medium and Slow, only one of which will be active at any one time. If Buttons is not enabled for regular refreshes then pressing Fast will not update the

other AGC buttons. In this case you must press the small refresh button to the right of the Buttons check box.

To refresh all display options click *Refresh All*.

## **Technical Information**

Remember that the software is designed for Windows NT but it should be possible to map all these commands to Linux and other UNIX derivatives.

The source code for the main processing thread is available; the rest is highly-Windows oriented and is of no use for other platforms.

#### **Commands**

The supported commands are:

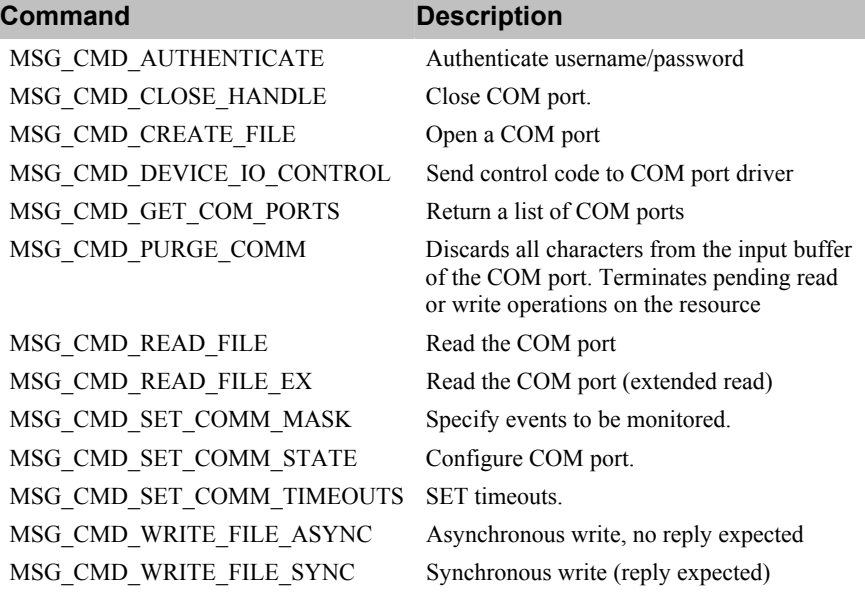

All commands expect a reply except for MSG\_CMD\_WRITE\_FILE\_ASYNC.

The command values are:

```
enum RemoteSvrMessages 
{ 
   MSG CMD AUTHENTICATE = 0,MSG_CMD_GET_COM_PORTS = 1,
   MSG\_CMD_CREATE_FILE = 2,
    MSG_CMD_DEVICE_IO_CONTROL = 3,
   MSG CMD SET COMM MASK = 4,
   MSG\_CMD\_PURGE\_COMM = 5,<br>
MSG CMD SET COMM STATE = 6,
    MSG_CMD_SET_COMM_STATE = 6,
    MSG_CMD_SET_COMM_TIMEOUTS = 7,
   MSG CMD READ FILE = 8,
   MSG CMD READ FILE EX = 9,
   MSG\_CMD\_WRITE_FILE_SYNC = 10,<br>MSG\_CMD CLOSE HANDLE = 11,
   MSG CMD CLOSE HANDLE
   MSG_CMD_WRITE_FILE_ASYNC = 12,
```
#### **Structures**

The structures used are shown below. All members are byte-aligned. All commands start with the structure

```
typedef struct { 
 UINT nSize; // Total command size 
 UINT nHead; // 4 bytes, 'HRD*' 
 UINT nCmd; // Command index 
} MSG_HEADER;
```
- nSize the total size in bytes of the message being sent.
- nHead 4 bytes of sanity– 'HRD\*'.
- nCmd a command from the table below.

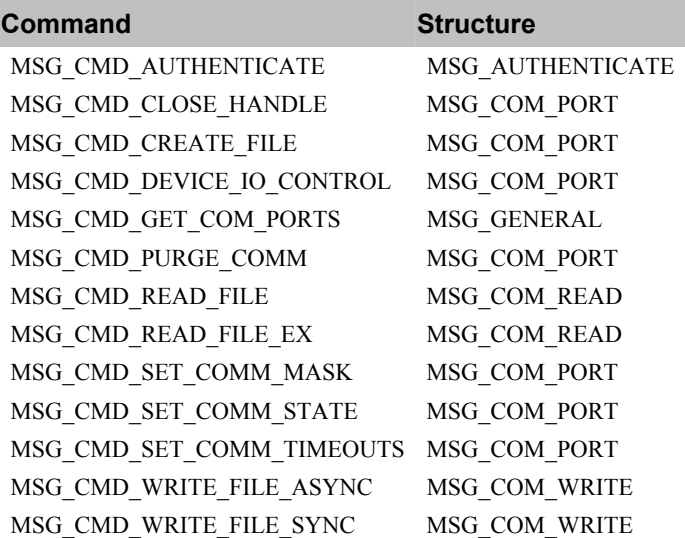

#### **MSG\_AUTHENTICATE**

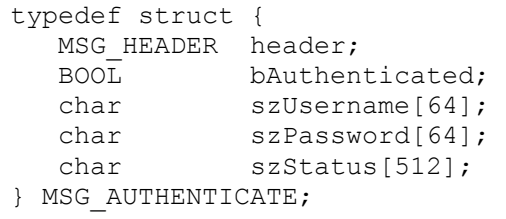

#### **MSG\_COM\_PORT**

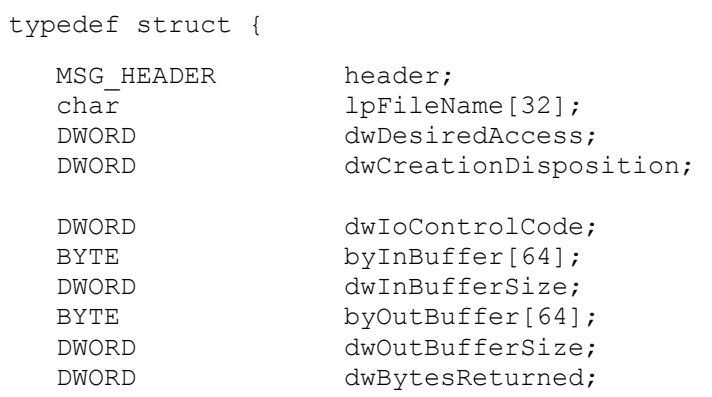

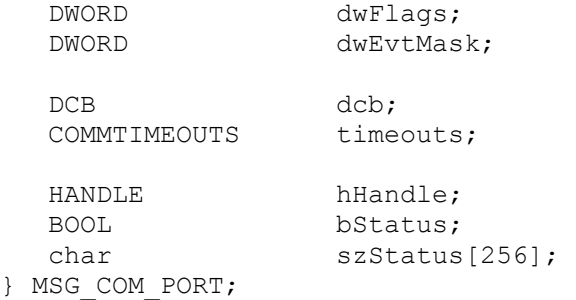

### **MSG\_GENERAL**

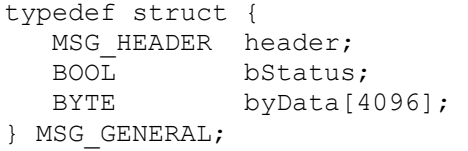

### **MSG\_COM\_READ**

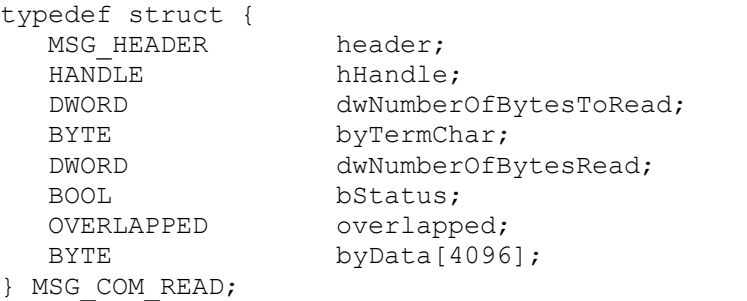

### **MSG\_COM\_WRITE**

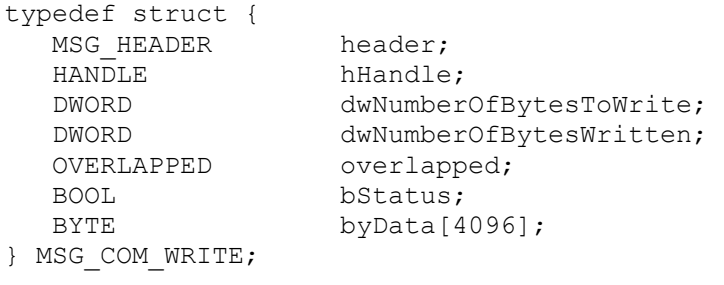

# **Satellite Tracking**

### **Introduction**

If you are new to satellite tracking visit http://www.amsat.org/ maintained by The Radio Amateur Satellite Corporation (AMSAT) for excellent articles written for new satellite users.

HRD's Satellite Tracking support would not be possible without the help of David Taylor and his open source satellite-tracking library.

After using David's code to get started I wrote my won library, shipped as a DLL with HRD and based on NORAD SGP4/SDP4 Implementations by Michael F. Henry. Full source is available on request.

The most important rule: it's the frequency on the satellite that is important, not the frequency on your radio. This is the most common mistake made when using a satellite.

If you are using two radios for satellite tracking – one for transmit, the other for receive – read this section first, then refer to Dual Radio Satellite Tracking on page 70.

Dual radio support is arguably the most flexible way to work with satellites.

### **Satellites**

The software requires information about the satellites you will be tracking, this information is known as Keplerian elements. Johannes Kepler (1571 – 1630) discovered the three laws of planetary motion in 1609 and 1619 – a remarkable feat!

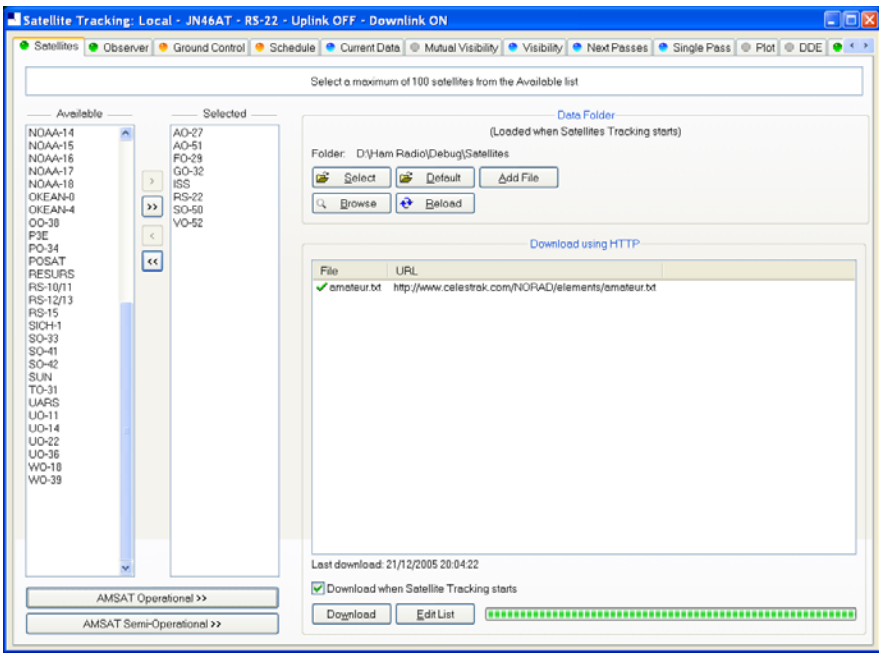

The satellites window lists the files containing the Keplerian elements used to plot the position of satellites and compute the correct frequencies for the uplink and downlink.

The default folder is *Satellites* located below the folder where you have installed HRD - for example*:* 

*C:\Program Files\Amateur Radio\Ham Radio Deluxe\Satellites*.

To change the folder just press *Select*.

It is recommended that you update the data files in the *Satellites* folder when you start using Ham Radio Deluxe as the files shipped in the kits will be out of date by the time you start to use them. These files should ideally be refreshed every few days.

If you check the *'Download when Satellite Tracking starts'* option then the files are downloaded every time you start satellite tracking.

To download the latest Kepler data files press *Download*. The files are downloaded to the folder containing your satellite data.

To edit the list of files press *Edit List*. The file is *HRD Satellite List.txt* in the folder *Satellites* folder.

Example:

讲并并并并并并并并并并并并一十 The entries below are downloaded using the Satellites page<br>in the Satellites data option. Data is saved in .txt files. Entries must start with http:// Ham Radio Deluxe only supports the two-line format, for example:  $AD - 40$ When you change this list you should delete old files which are<br>no longer being used.  $\frac{1}{2}$ 井井井 书书 From AMSAT (recommended for Amateur radio satellites). #<br># http://www.amsat.org/amsat/ftp/keps/current/nasabare.txt 并并并并 From Celestrak Remove the # comment to add these. r<br>http://www.celestrak.com/NORAD/elements/amateur.txt http://www.celestrak.com/NORAD/elements/amateur.txt<br># http://www.celestrak.com/NORAD/elements/goes.txt<br># http://www.celestrak.com/NORAD/elements/stations.txt<br># http://www.celestrak.com/NORAD/elements/visual.txt<br># http://ww New satellite data files can be downloaded from the Internet, for example from http://www.amsat.org/ or from http://www.celestrak.com/ maintained by T.S.

The only supported file format is two-line element sets, for example:

A0-7<br>
1 075300 740898 03265.96753648 -.00000029 00000-0 10000-3 0 2356<br>
2 07530 101.7328 311.4393 0012255 21.1784 338.9793 12.53565904320301<br>
A0-10<br>
1 141290 830588 03265.06525444 -.00000148 00000-0 10000-3 0 9658<br>
2 14129

Kelso.

The bare NASA format elements from http://www.amsat.org/ contain all satellites of interest to radio amateurs.

Alternatively if you look at http://www.celestrak.com/NORAD/elements/ you will see many files that can be downloaded. Just download these files and save them in the Satellites folder selected previously. For more information about the contents of these files browse http://www.celestrak.com/.

All text files in the Data Folder are loaded into Ham Radio Deluxe, so you should delete old files if you no longer need them.

Select up to 100 entries from the *Available* list by either double-clicking on individual entries or by highlighting one or more entries and pressing  $>$ . By pressing >> all entries (up to a maximum of 100) are moved to the *Selected* list.

### **Observer**

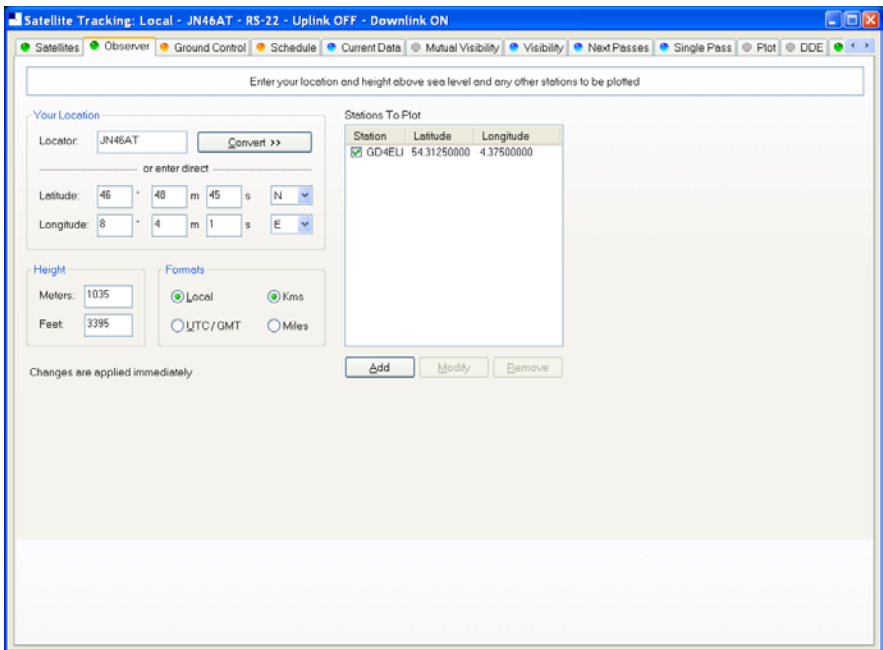

In the *Observer* window you enter your location and height above sea level in meters or feet (for users more familiar with imperial measurements: 1 metre is 3.3 feet). You also enter an optional list of stations that are plotted on the world maps. Only the checked [X] entries are plotted.

Enter your location either:

- 6. By entering your Maidenhead Locator in the Locator field and the pressing *Convert >>* or
- 7. By entering the Latitude and Longitude directly.

You also select the preferred time format; either Local (default) or UTC. Distance is displayed in either kilometers or miles.

You must press *Apply* to update the satellite settings.

## **Ground Control**

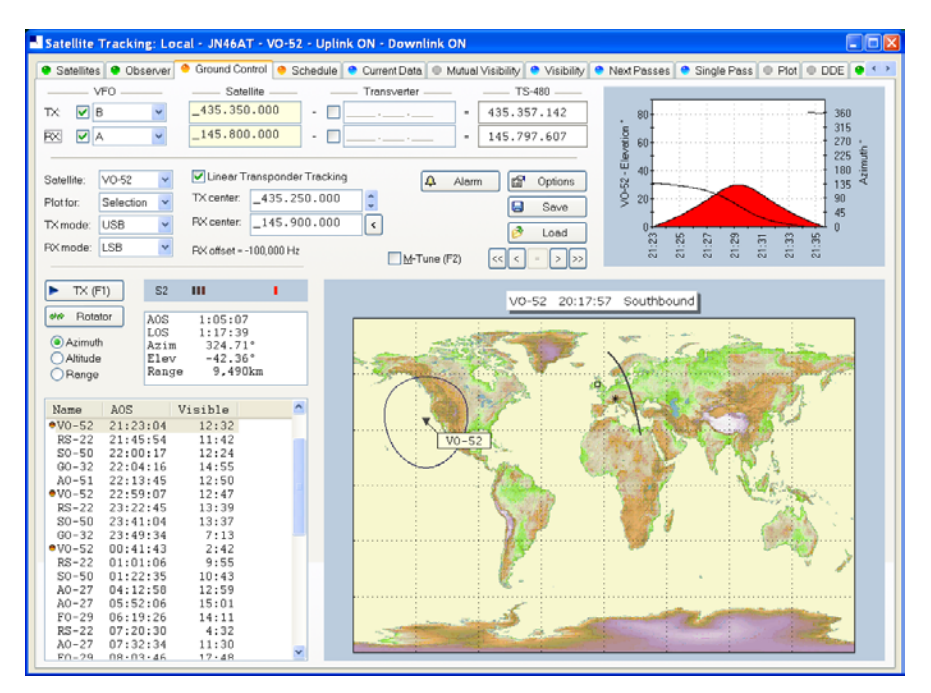

This window is used to adjust your radio's TX (uplink) and RX (downlink) frequency to compensate for the Doppler effect, which is the apparent shift in frequency of a wave due to the relative motion of source and observer. Doppler shift is calculated in accordance with Kepler's laws.

- Enter the satellite uplink (your TX) frequency in the Satellite TX field.
- Enter the satellite downlink (your RX) frequency in the Satellite RX field.
- Select the VFO you will use for TX and RX (see rest of this section).
- If you are using a transverter enter the transverter offsets.

When you are tuning remember that the important frequency is the satellite frequency, not the frequency on your radio. The frequency on your radio is the satellite frequency corrected for Doppler shift.

#### **Kenwood TS-2000**

The computer can only update both main and sub frequencies either:

- In receive mode, or
- In transmit mode with SAT selected.

A special solution is required when the uplink (TX) and downlink (RX) frequencies are in the same band. When you start the TS-2000 you have an extra TX VFO option *Sub+XIT* which is only used for same band split operation (see below). When selected the Sub VFO is used for transmitting, Doppler correction is applied by adjusting the XIT value.

#### *Cross Band*

In normal cross-band satellite mode (for example transmit on 70cms and receive on 2m) select:

- TX VFO B/Sub (the TS-2000 always uses the Sub VFO for TX),
- RX VFO A/Main,
- SAT on,
- Split off.

The TS-2000 must be in satellite mode so that the computer can update the TX frequency.

Be careful with the TS-2000's *TF SET* button, each time you press *TF-SET* the uplink (TX) frequency and the downlink (RX) frequency are swapped. So if the frequencies in HRD are the opposite of those shown on the radio just press *TF SET* once.

#### *Same Band (Split)*

An example is talking to the astronauts on the ISS where the TX frequency is 145.200.000 MHz and the RX frequency is 145.800.00 MHz. You cannot use SAT mode as this is only used for cross-band operation, so you use *Split* mode.

- TX VFO Sub+XIT,
- RX VFO Main.
- SAT off,
- Split on.

XIT will be switched on as soon as you check TX [X] updates. If you switch it off then HRD will switch it on again.

The RX (main) frequency on the TS-2000 is set to the correct RX frequency (satellite + Doppler correction).

The TX (sub) frequency on the TS-2000 is set to the TX satellite frequency; the Doppler correction is applied by adjusting the XIT value. When you transmit the TS-2000 displays the TX (sub) frequency +/- XIT so the frequency displayed on the TS-2000 is the correct frequency (satellite + Doppler correction).

When you start transmitting you may hear beens from the radio - it takes HRD a few seconds before it detects that you are transmitting. When HRD detects transmit mode it stops updating the RX (main) frequency intil you return to receive as the frequency cannot be updated by the computer while transmitting with SAT off.

#### **Yaesu**

#### *FT-847*

You must select *SAT* mode on the FT-847 so that Ham Radio Deluxe can read and set both the TX and RX frequencies. It is not possible to determine the state of the FT-847's *SAT* button so you must press the *SAT* button in HRD so that it shows SAT as being enabled.

In normal cross-band satellite mode (for example transmit on 70cms and receive on 2m) select:

- TX VFO B/Sub,
- RX VFO A/Main,
- SAT on.
- Split off,

Tracking off (you do not need to enable tracking, the computer does everything for you, also the tuning response with HRD is much faster with tracking off). To switch tracking off press the  $A >$ B button underneath Track.

The FT-847 must be in satellite mode so that the computer can update the TX frequency.

When in SAT mode the FT-847 takes a long time to respond to 'Read Frequency' requests - especially if tracking is on, as a result when you tune the FT-847 with the radio's tuning dial the displayed frequency will not update very quickly.

#### *Other*

The transmit frequency of some Yaesu radios such as the FT-817 and FT-857 cannot be changed while in transmit mode, so it is not possible to apply Doppler correction while transmitting. If you think your Yaesu radio can be updated while transmitting please contact the author.

#### **ICOM**

#### *IC-910H*

In normal cross-band satellite mode (for example transmit on 70cms and receive on 2m) select:

- TX VFO Sub,
- RX VFO Main.
- SAT on.

The IC-910H must be in satellite mode so that the TX uses the Sub frequency. If the bands on the radio are the same as HRD but reversed press *M / S* to switch the Main and Sub frequencies.

Because the IC-910H cannot display the same band on both Main and Sub HRD cannot update the frequencies unless the correct bands are select using the radio controls.

In same-band mode:

- TX VFO Main,
- RX VFO Main
- SAT off.

A few notes:

- 1. The TX mode is not updated from the radio.
- 2. The software has to switch between Main and Sub so that the Sub VFO is updated, it is not possible to detect the radio's current Main / Sub selection so the radio operates in main mode all the time. If you press Sub on the radio you will see that radio switch back to Main as soon as the Sub frequency is updated.

### **Single VFO Radios**

If you are using a single VFO radio such as the FT-817 then you use the same VFO for TX and RX. Use the TX (F1) button to switch between TX and RX. When you switch to TX the transmit frequency is loaded into the radio before it switches to transmit, when you return to receive the receive frequency is loaded into the radio after it switches to receive.

So the rule is: always use the TX (F1) button to switch between transmit and receive.

#### **Linear Transponders**

Check [X] the Linear Transponder Tracking option if you are using a linear transponder such as HAMSAT / VUSAT / VO-52. These satellites receive a specific range of frequencies (typically  $40 - 100$  kHz) in one band, convert them to another band and amplify the converted signal for transmission back to your planet. The converted signal is inverted - LSB becomes USB etc. - this is known as an inverting transponder.

Do not use the satellite tracking built into your radio - let HRD do the work for you (for example on the FT-847 this is the Tracking option). To set up the linear transponder frequencies:

- TX center The center frequency of the uplink (TX) band. For example on VO-52 the uplink band is 435.220-435.280 MHz (LSB/CW) so the center frequency is 435.250.000 MHz.
- RX center The center frequency of the downlink (RX) band. For example on VO-52 the downlink band is 145.870-145.930 MHz (USB/CW) so the center frequency is 145.900.000 MHz.

As you tune your RX frequency the TX frequency will be correctly adjusted by applying [1] offsets from the center frequencies and then [2] Doppler correction.

To adjust your transmit signal so that it matches the receive frequency use the spin button to the right of the TX center field. It will be necessary to adjust the transmit signal as your radio(s) may not be correctly aligned, also the linear transponder in the satellite may also not be correctly aligned.

The tracking option in a radio cannot correctly compensate for Doppler, this is one reason why many QSO's drift gently across the linear transponder's available bandwidth. Only correct computer control will ensure that two or more stations stay on the same frequency while the satellite passes overhead. When using the linear transponder option HRD will correctly control your radio's frequencies so that are they are both compensated for Doppler shift.

#### **Frequency Resolution**

The frequency resolution is set the 1 Hz for:

- All ICOM,
- All Elecraft,
- All FlexRadio,
- All Kenwood .

All other radios are set to 10 Hz. If you have a radio that supports 1 Hz resolution and is not in the above list please contact the author.

#### **Options**

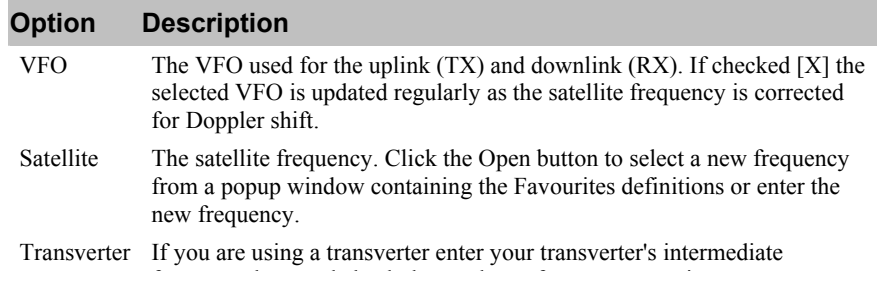

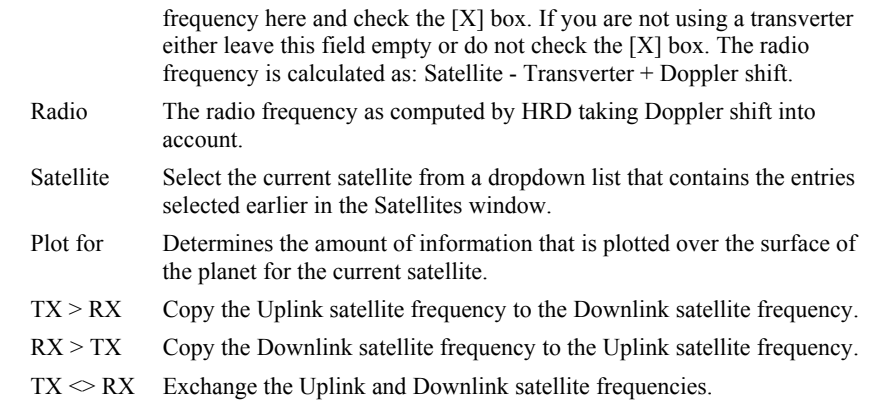

# **Schedule**

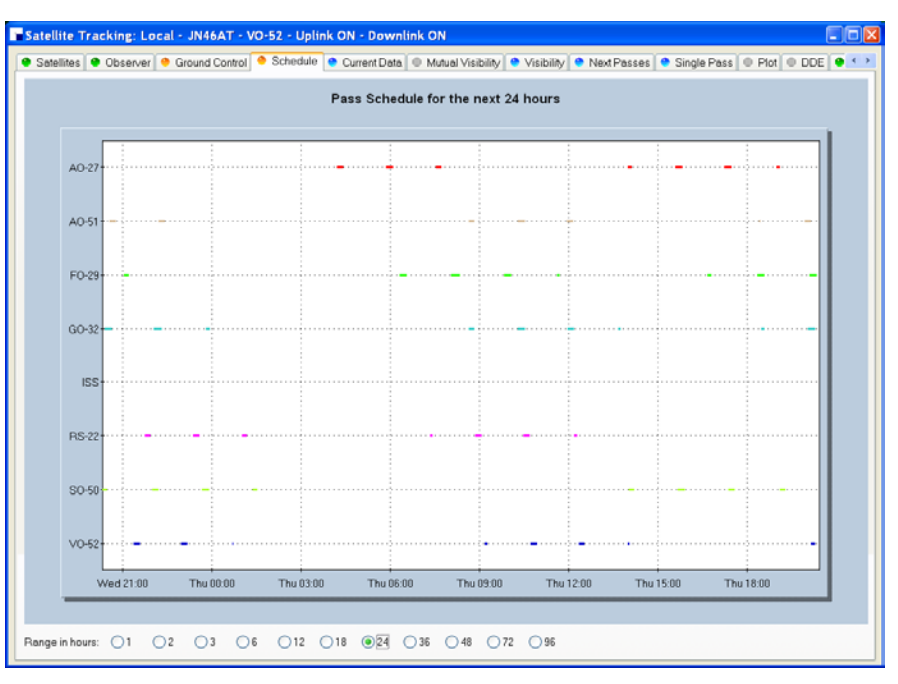

This window shows the pass schedule for the satellites selected in the Satellites window.

## **Current Data**

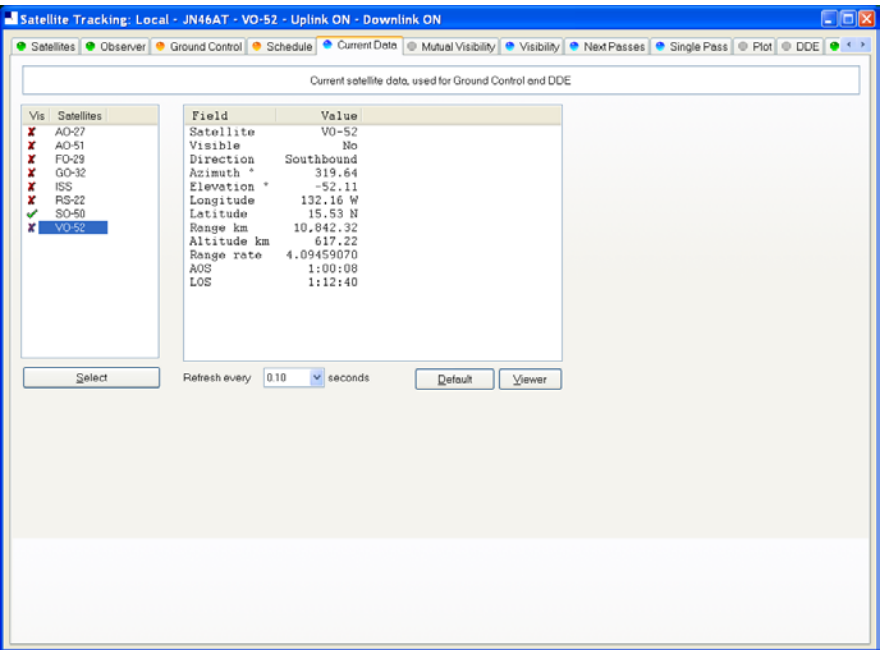

This window shows all computed information for a selected satellite. This window provides the data for the *Ground Control* and *DDE* windows.

Press *Viewer* to display the data with the default text file viewer, usually Notepad.

## **Mutual Visibility**

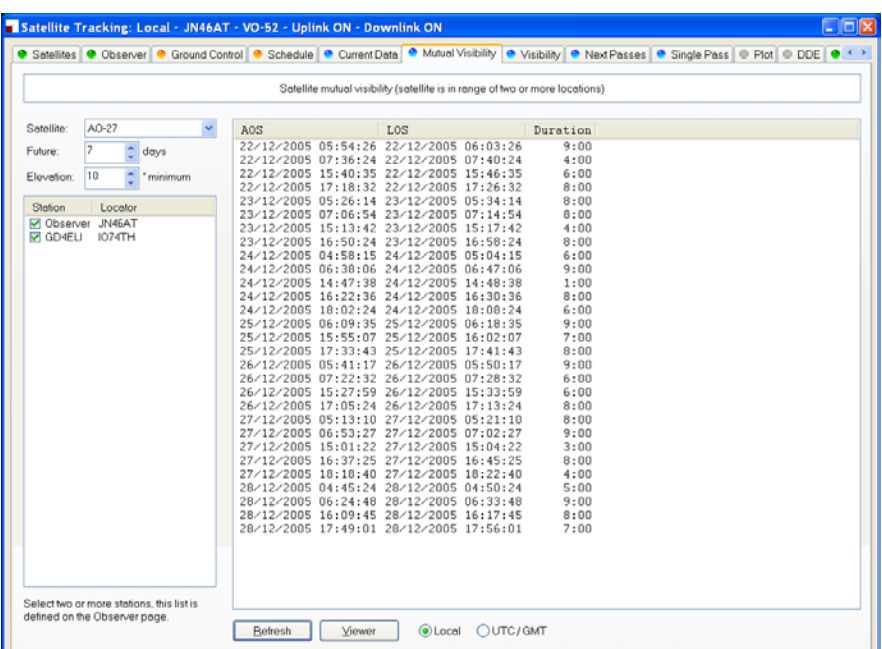

The mutual visibility window answers the question 'when is a satellite simultaneously visible from two or more locations'.

The information is determined up to 99 days in the future for any stations from the list defined in the *Observer* page.

The satellite is considered to be visible if the elevation is the same as or greater than the selected value.

Use the *Viewer* option to display the data in Notepad, for example:

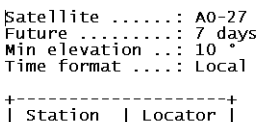

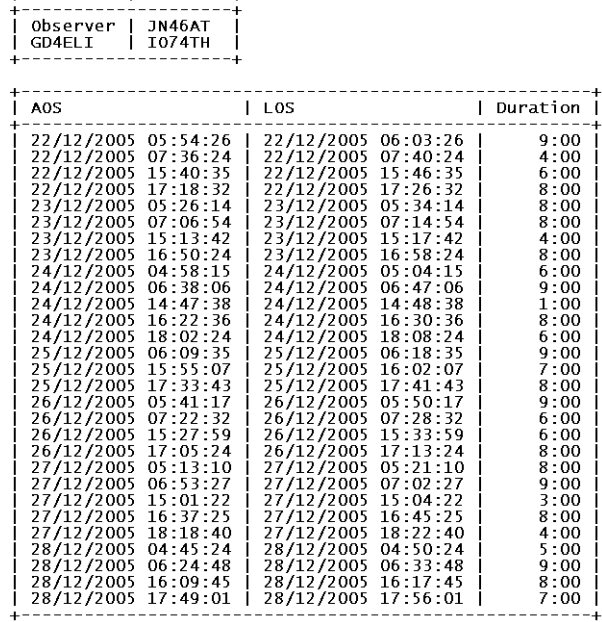

**Visibility** 

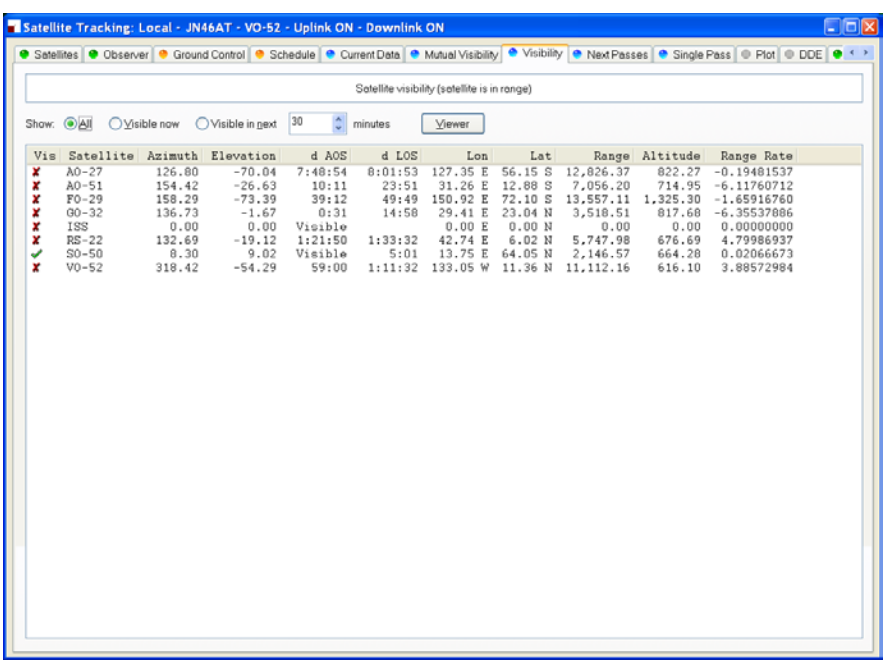

The visibility window gives you an overview of the satellites you have selected in the Satellites window.

Select the satellites that are displayed:

• All - displays all satellites,

- Visible now displays only the satellites which are currently visible,
- Visible in next… displays the satellites visible at any time in the time period you select, for example the next 60 minutes.

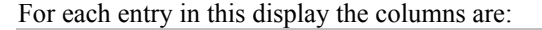

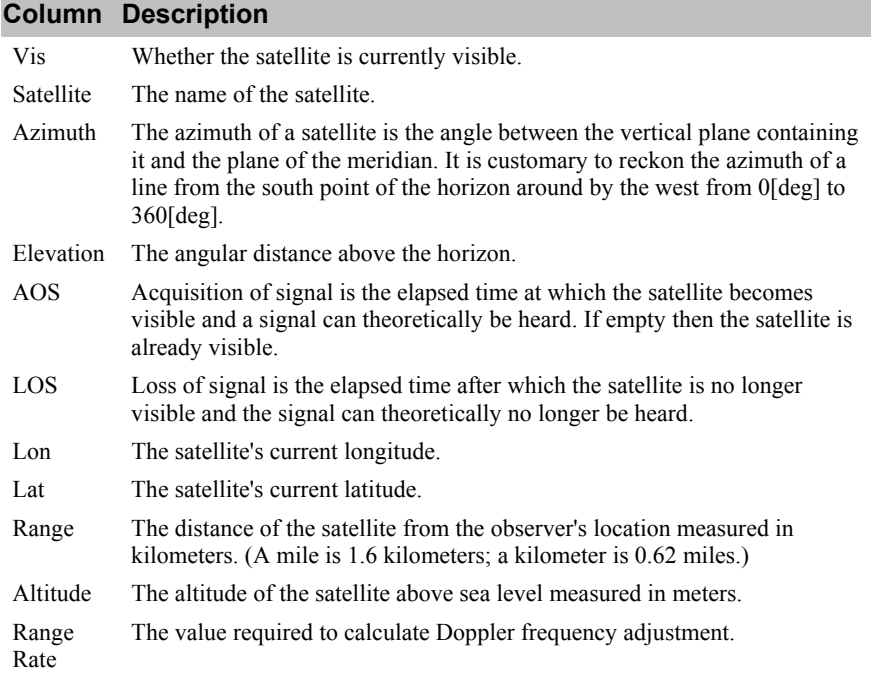

### **Next Passes**

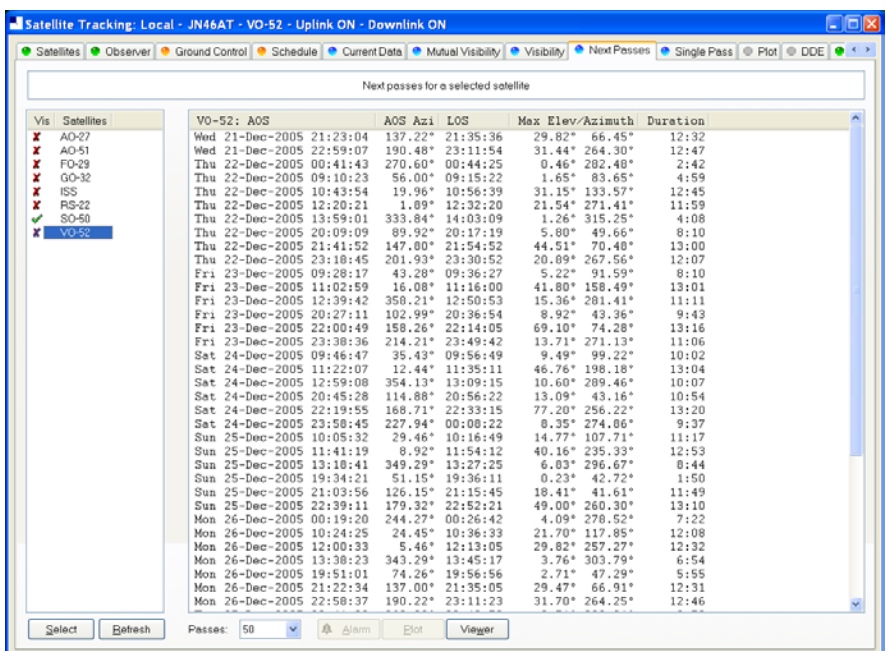

This window shows up to 1,000 passes for a selected satellite. Note: do not select more than 100 passes unless you have a very powerful computer, minimum CPU frequency of 2 GHz is recommended.

Press *Alarm* to add an audio alarm when a satellite is about to pass overhead.

Press *Plot* to plot a selected pass in the Single Pass window.

Press *Viewer* to display the data with the default text file viewer, usually Notepad.

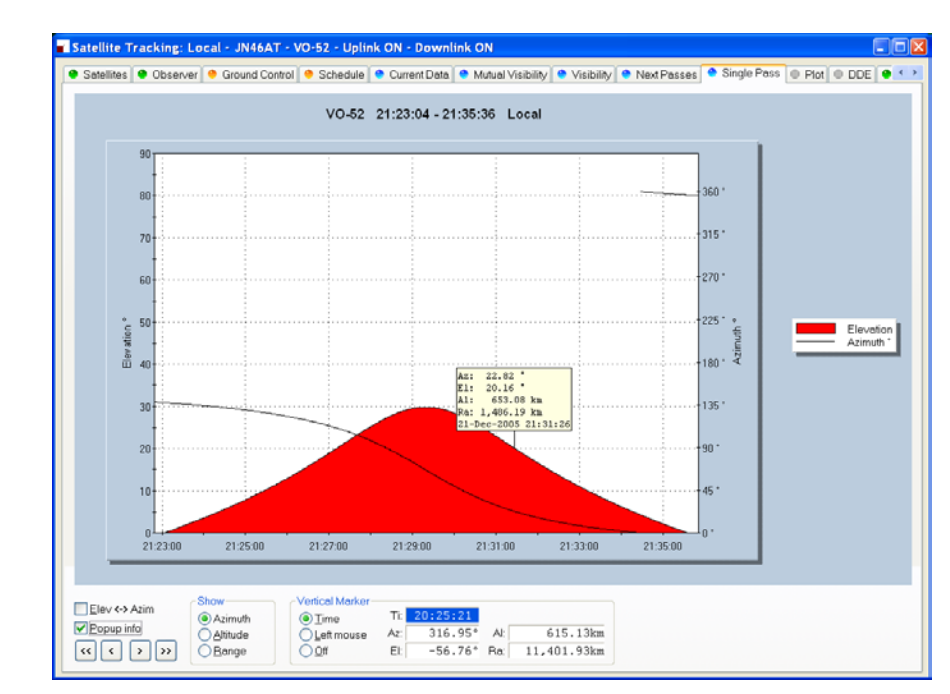

## **Single Pass**

This window plots a single pass for the satellite selected in the Next Passes window. The elevation is plotted on the left y-axis; time is on the x-axis. Select Azimuth, Altitude or Range to be plotted on the right y-axis.

If Popup info is checked a vertical dashed marker line is displayed which either tracks the current time or is positioned by clicking on the chart with the left mouse button.

As the marker position changes, the azimuth, elevation, altitude and range are displayed in the marker fields.

## **Plot**

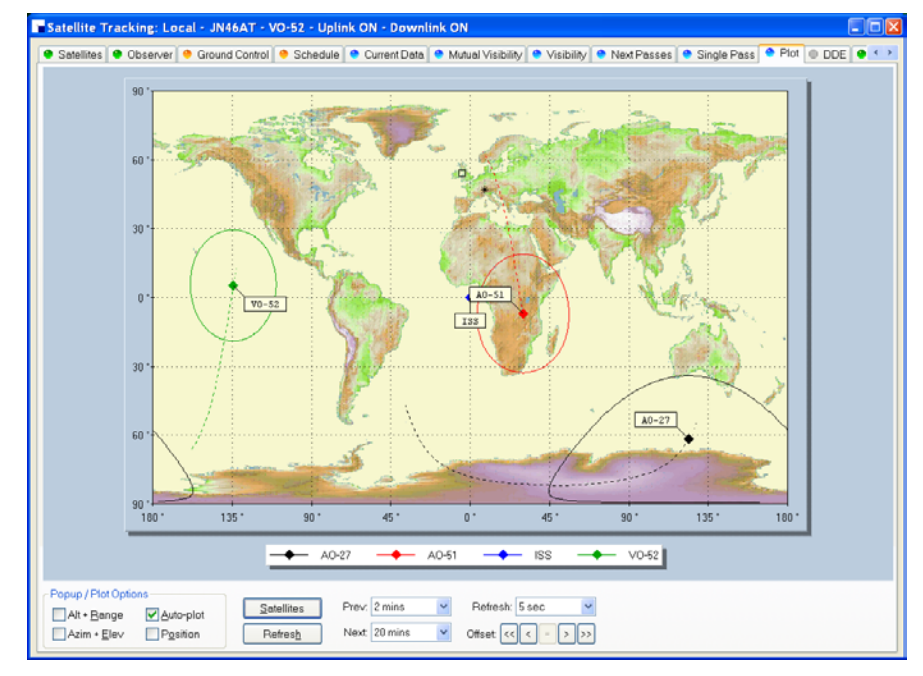

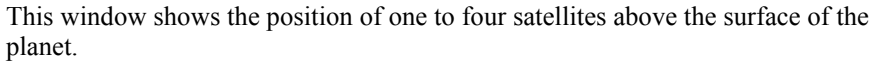

## **DDE**

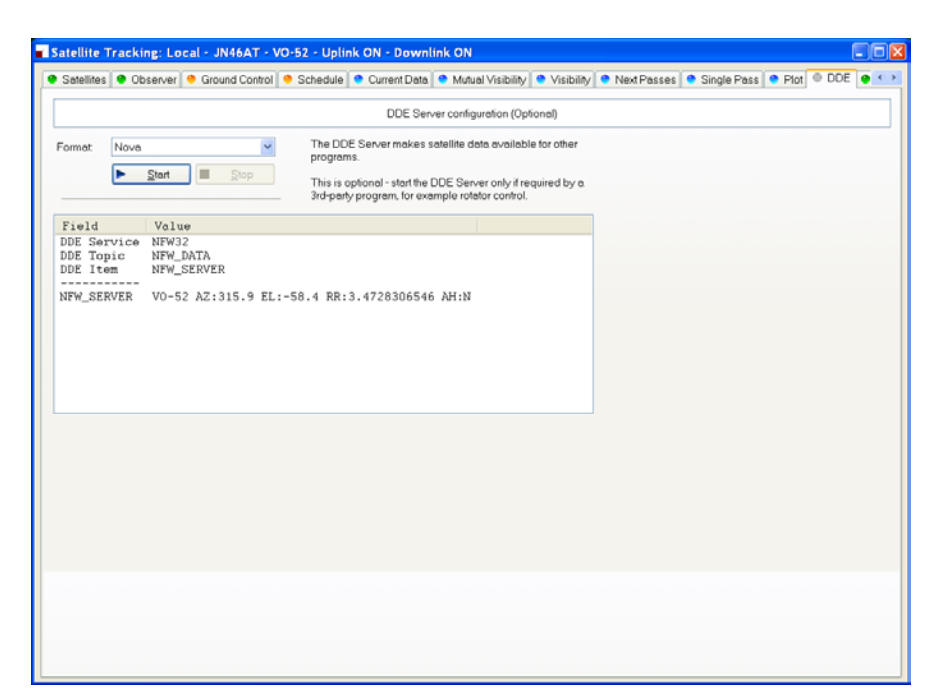

This window controls the DDE server. If you want to use HRD's data with another program you must start HRD's DDE Server. Select the DDE format: currently only Nova is supported. Press *Start* to start the DDE server.

# **Synchroniser**

### **Introduction**

The synchronizer is used to control two or more radios where a common frequency is shared by using the Dynamic Data Exchange (DDE) mechanism.

For each radio you are using you start an instance of HRD, one instance is the *Master*, the rest are the *Slaves*, the slaves receive frequency and mode information from the master.

## **Starting**

Start the Synchroniser from the Tools> Programs menu, then press Scan to find the active HRD instances.

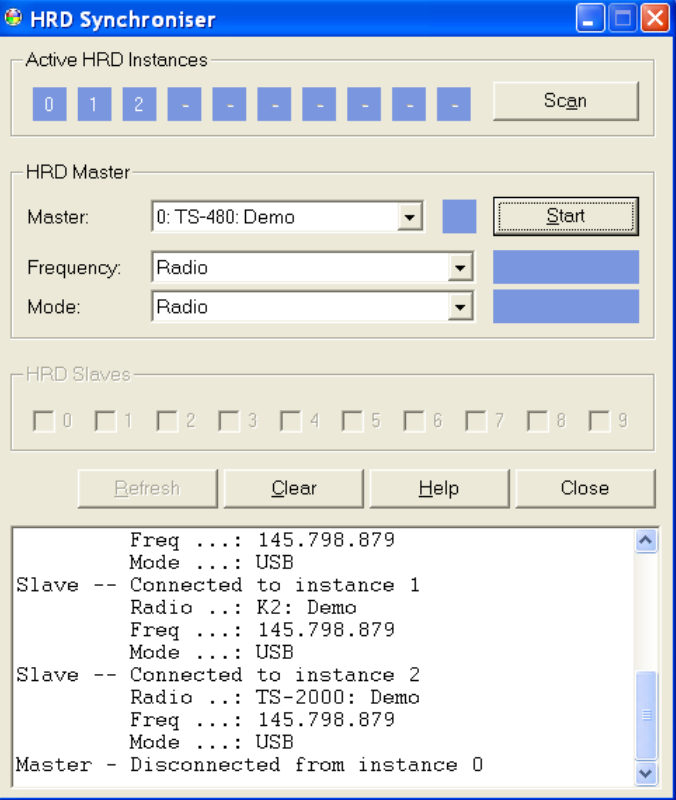

Select the master instance (supplied the frequency and mode), and then press *Start*.

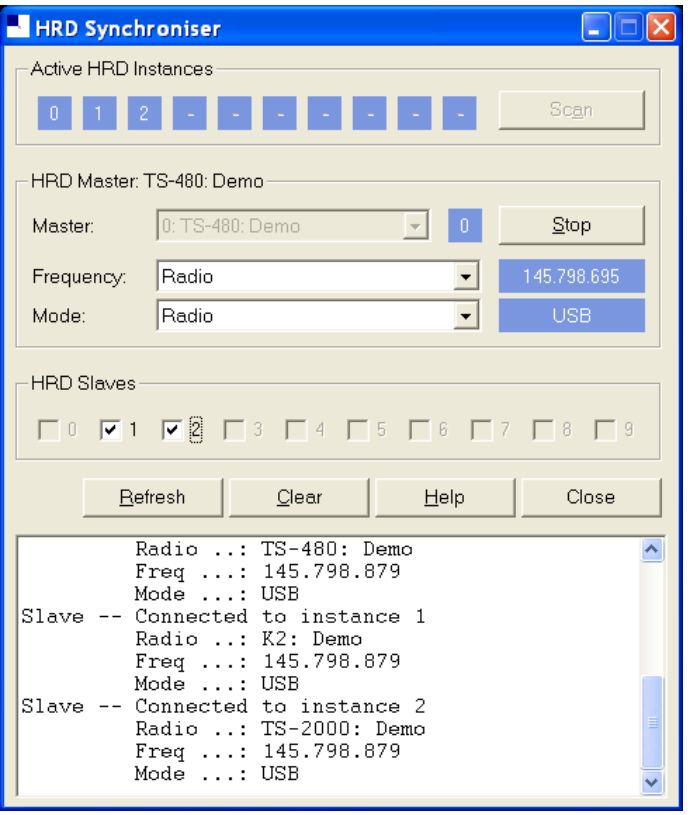

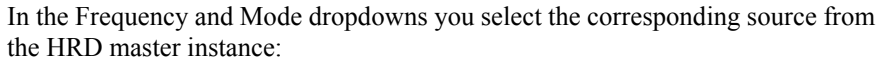

- Radio as seen on the main HRD display,
- Transverter frequency is taken from the Transverter window (selected from the Tools menu).
- Satellite uplink the uplink frequency and mode (see Ground Control on page 59).
- Satellite downlink the downlink frequency and mode (see Ground Control on page 59).

In the HRD Slaves group box check the instances to be controlled by the Synchroniser.

As soon as you check a slave the slave's frequency and mode are updated with the current values from the master; every time the master frequency and / or mode change they are sent to the slave for so long as the slave option remains checked.

### **Dual Radio Satellite Tracking**

For more information about satellite see Satellite Tracking on page 15, specifically Ground Control on page 59.

If you are using two radios for satellite tracking (for example two FT-817 or IC-7000):

- 1. Start an instance of HRD for each radio; connect to the radios.
- 2. Select an instance to use as the master, in this example the radio used for receive.
- 3. In the master (receive) instance:
- Start the display.
- Enter transmit *and* receive frequency information for the satellite you are tracking.
- Check the RX VFO, *do not check a TX VFO as this instance will not be used for transmit.*
- 4. Start the Synchroniser:
	- Master is the receive instance,
	- Slave is the transmit instance,
	- Select the *Satellite uplink* option for Frequency and Mode so that the slave receives the frequency and mode used for transmit as computer by the Master instance.

The slave will now be updated with the transmit frequency and mode for transmit every time it changes in the master instance.